# **Início HL-2270DW Guia de Configuração Rápida**

Antes de usar a impressora pela primeira vez, leia o Guia de Configuração Rápida para instalá-la e configurá-la. Se quiser obter o Guia de Configuração Rápida em outros idiomas, acesse <http://solutions.brother.com/>.

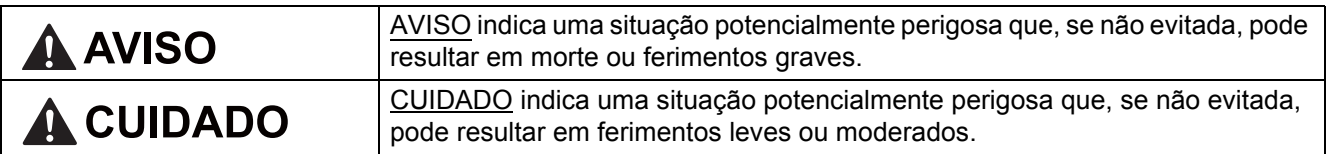

## **1 Desembale a impressora e verifique os componentes**

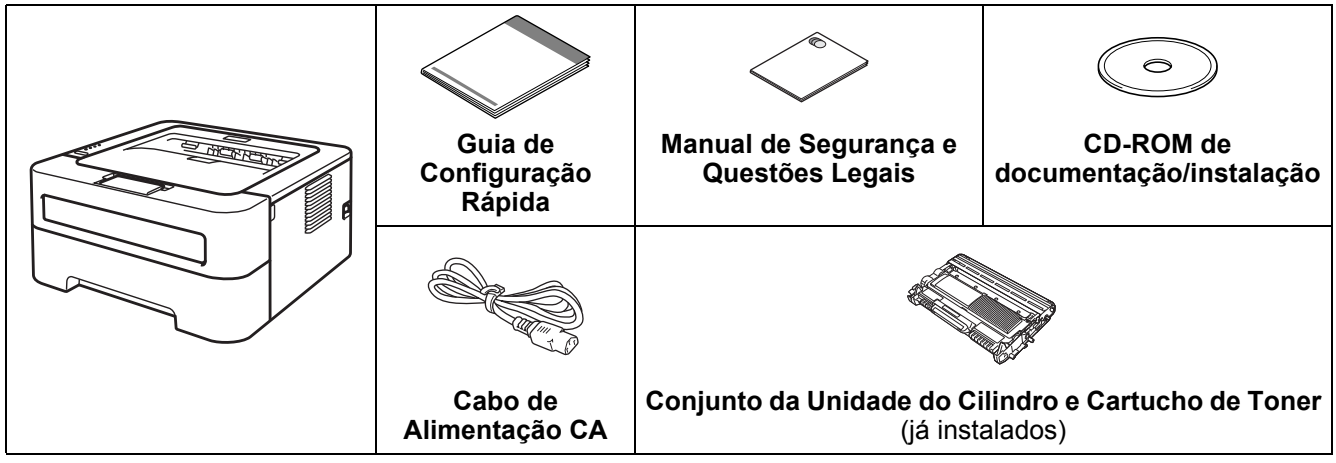

## **AVISO**

**• A impressora é fornecida embalada em sacos plásticos, e sacos plásticos não são brinquedos. Para evitar o risco de asfixia, mantenha estes sacos longe de bebês e crianças e descarte-os de maneira adequada.**

#### **Observação**

• Mantenha um espaço mínimo em volta da impressora, conforme a ilustração.

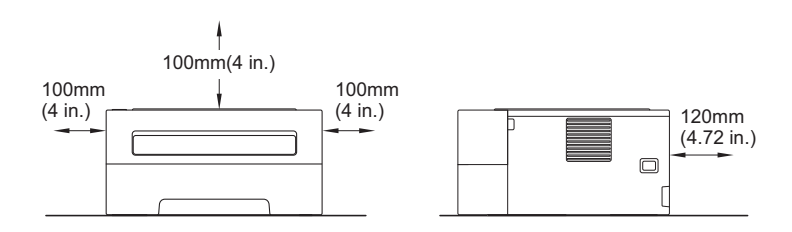

- Recomendamos que a embalagem original seja guardada.
- Os componentes no interior da caixa podem variar de país para país.
- Se for necessário transportar a impressora, recoloque-a cuidadosamente na embalagem original para evitar que ela seja danificada durante o frete. Contrate também um seguro para o transporte. O *Manual do Usuário* contém instruções sobre como *Embalando e transportando o aparelho*.
- O cabo de interface não é um acessório padrão. Compre o cabo de interface correto para a interface a ser utilizada (USB ou rede).

#### **Cabo USB**

Recomenda-se usar um cabo USB 2.0 (tipo A/B) com no máximo 2 metros (6 pés) de comprimento.

#### **Cabo de rede**

Utilize um cabo de par trançado Categoria 5 (ou superior) e conexão reta para redes Ethernet rápida 10BASE-T ou 100BASE-TX.

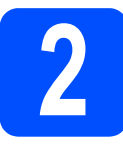

# **2 Retire os materiais de impressora embalagem da**

### **IMPORTANTE**

**NÃO conecte o cabo de alimentação CA à impressora logo após a retirada.**

**a** Retire a fita da embalagem da parte externa da impressora e o pacote de sílica gel da bandeja de saída (virada para baixo).

## **A CUIDADO**

NÃO ingerir o pacote de sílica gel; descarte-o imediatamente.

**b** Abra a tampa frontal.

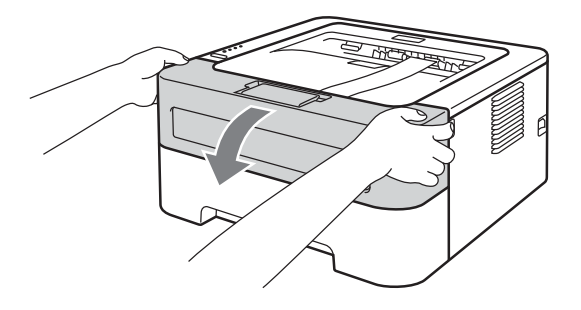

c Levante a banda elástica, afastando-a do cilindro.

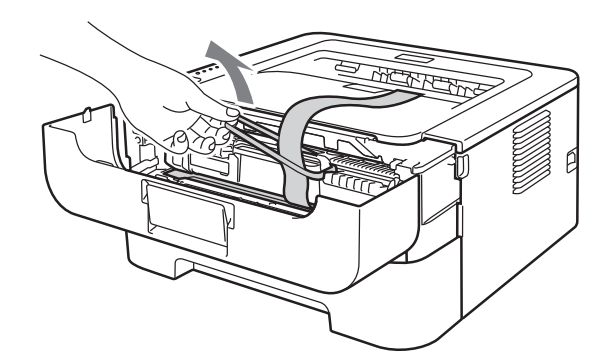

**d** Puxe a tira de papel para retirar o material protetor, conforme mostrado na ilustração.

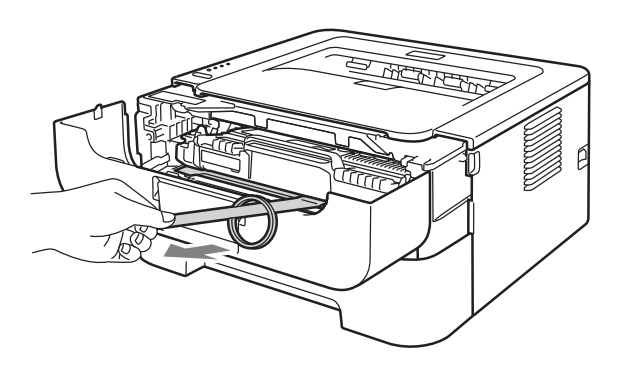

e Retire o conjunto da unidade de cilindro e cartucho de toner.

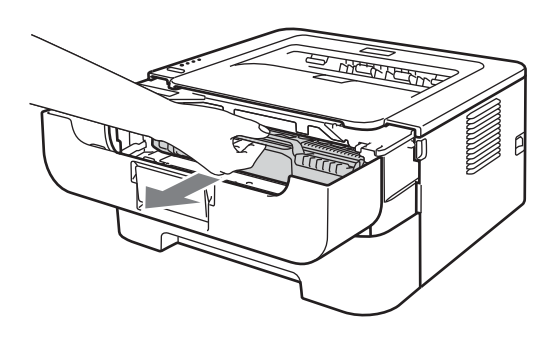

f Agite-a suavemente várias vezes para distribuir o toner uniformemente dentro da unidade.

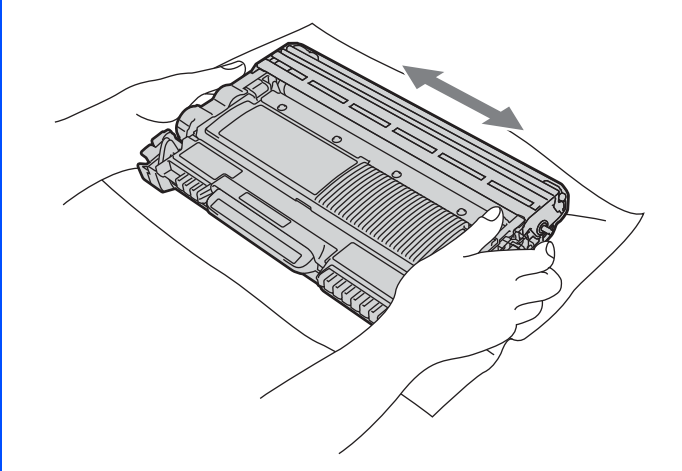

**g** Recoloque o conjunto da unidade de cilindro e o cartucho de toner na impressora.

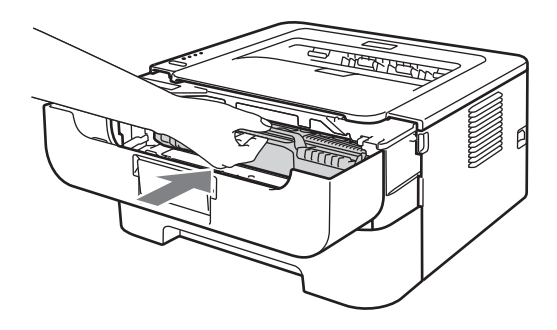

**h** Feche a tampa frontal da impressora.

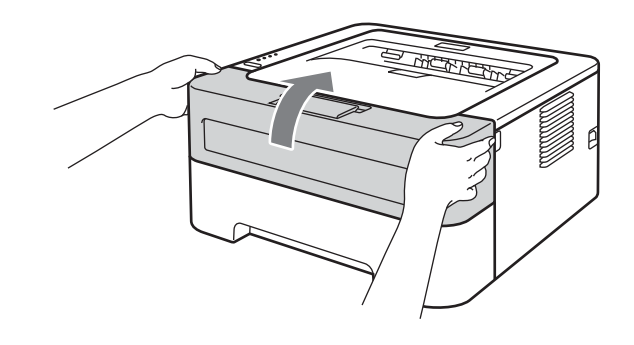

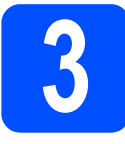

# **3 Coloque o papel na bandeja de papel**

- **a** Puxe a bandeja de papel totalmente para fora da impressora.
- **b** Enquanto pressiona a alavanca verde de liberação da guia de papel, deslize as guias de papel para ajustá-las ao tamanho do papel que será colocado na bandeja. Verifique se as guias estão posicionadas firmemente nos trilhos.

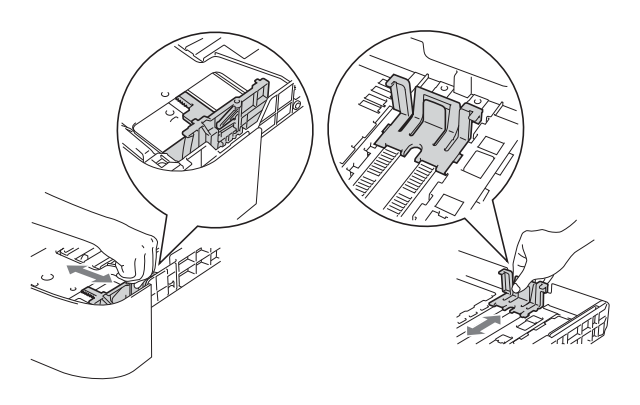

Se o tamanho de papel for ofício ou fólio, pressione o botão de liberação no fundo da bandeja de papel e puxe a parte traseira da bandeja de papel.

(O papel tamanho ofício ou folio não está disponível em algumas regiões.)

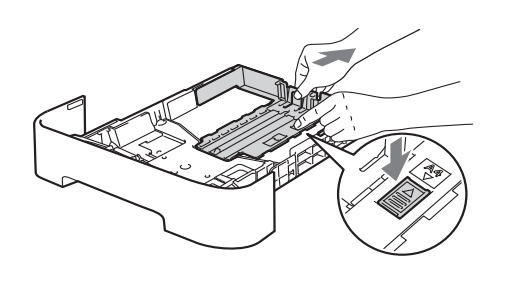

C Ventile bem o maço de papéis para evitar que eles fiquem presos no aparelho ou sejam mal inseridos.

**d** Coloque o papel na bandeja e verifique:

- Se o papel está abaixo da marca de limite de quantidade de papel  $(\mathbf{v} \cdot \mathbf{v})$ . Quantidades excessivas de papel na bandeja podem causar atolamentos de papel.
- ■O lado a ser impresso deve estar voltado para baixo.
- As guias de papel devem encostar nas laterais do papel para a entrada correta das folhas.

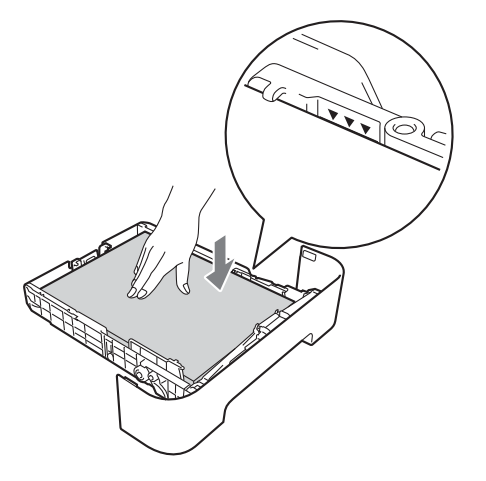

e Recoloque a bandeja de papel firmemente na **impressora.** Verifique se ela está totalmente **de la esta totalmente** inserida na impressora. Verifique se ela está totalmente

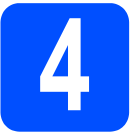

## **4 Imprima uma página de teste**

**BAN** 

### **IMPORTANTE**

**NÃO conecte ainda o cabo da interface.**

- **a** Conecte o cabo de alimentação CA à impressora e depois à tomada da rede elétrica CA.
- **b** Ligue a impressora através da chave Liga/Desliga.
- c Quando ela acabar de aquecer, o LED **Ready** parará de piscar e permanecerá verde.
- d Pressione **Go**. A impressora imprimirá uma página de teste. Verifique se a página de teste foi impressa corretamente.

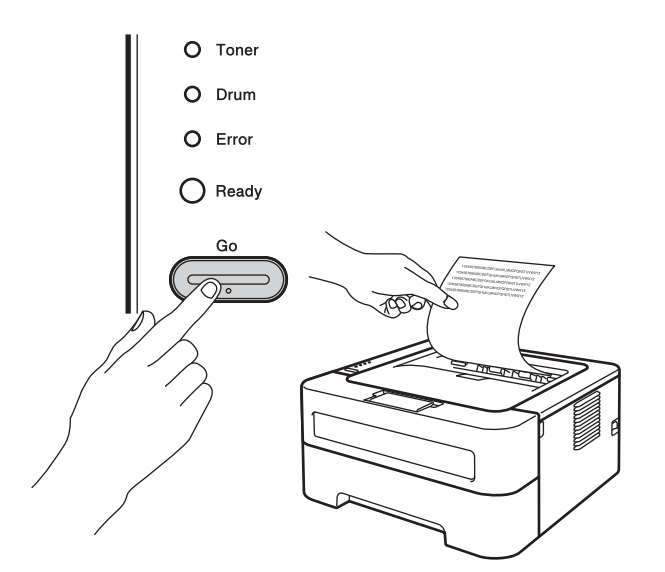

### **Observação**

Esta função não estará disponível depois que o primeiro trabalho de impressão for enviado do computador.

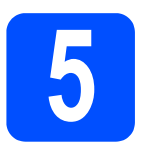

# **5 Escolha o tipo de conexão**

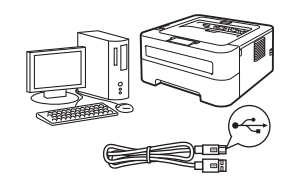

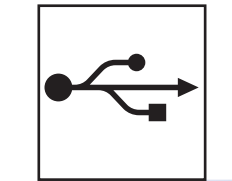

# **Para usuários de interface USB**

Windows®, vá para [página 6](#page-5-0) Macintosh, vá para [página 7](#page-6-0)

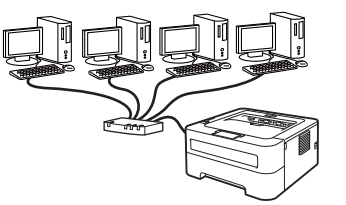

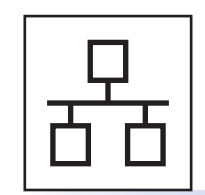

# **Para Rede Cabeada**

Windows®, vá para [página 8](#page-7-0) Macintosh, vá para [página 12](#page-11-0)

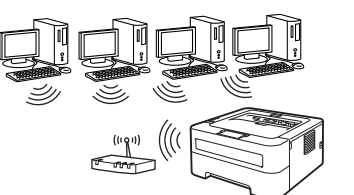

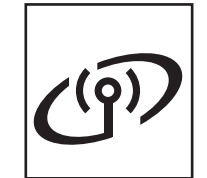

# **Para Rede sem Fio**

Windows® e Macintosh, vá para [página 14](#page-13-0)

# **Observação**

As atualizações mais recentes de drivers e utilitários para sua impressora estão disponíveis no Brother Solutions Center. O endereço é <http://solutions.brother.com/>.

**Macintosh**

**Macintosh** 

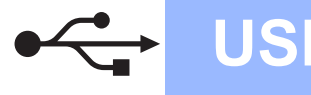

# <span id="page-5-0"></span>**Para Usuários de Cabo de Interface USB (Windows®)**

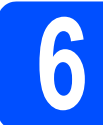

# **6 Antes de instalar**

#### **IMPORTANTE**

- **Feche quaisquer programas que estiverem rodando.**
- **Dependendo do seu sistema operacional, as telas poderão ser um pouco diferentes das mostradas neste manual.**
- **a** Verifique se o computador está ligado e se você está acessando o sistema com direitos de Administrador.
- **b** Desligue a impressora e certifique-se de que o cabo de interface USB **NÃO** esteja conectado à impressora. Em seguida, comece a instalar o driver da impressora. Se você já tiver instalado o cabo, desconecte-o.

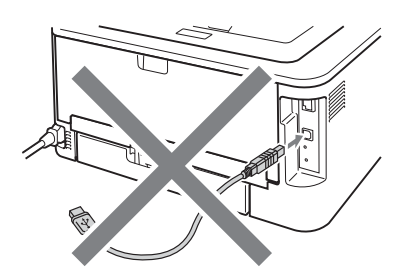

## **7 Instale o driver da impressora**

**a** Coloque o CD-ROM de instalação na unidade de CD-ROM. Se solicitado, informe o modelo da impressora e o idioma.

#### **Observação**

Se a tela Brother não aparecer automaticamente, vá para **Meu computador (Computador)**, dê um duplo-clique no ícone do CD-ROM e, em seguida, outro duplo-clique em **start.exe**.

b Clique em **Instalar driver da impressora** e em **Sim** se concordar com os termos do contrato de licenciamento.

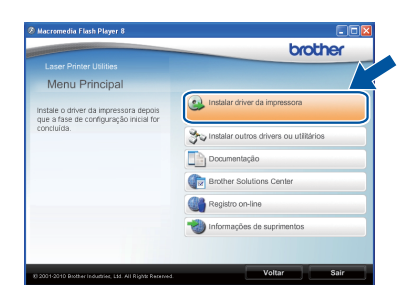

#### **Observação**

Se estiver usando Windows Vista® ou Windows® 7, clique em **Permitir** ou **Sim** quando a tela **Controle de Conta de Usuário** for exibida.

C Siga as instruções até esta tela ser mostrada.

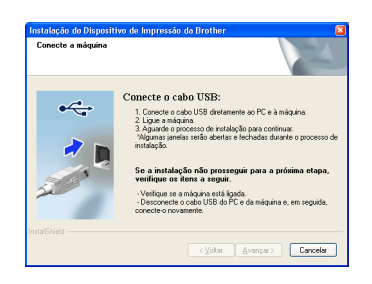

d Conecte o cabo USB ao conector USB da impressora (indicado pelo símbolo  $\leftarrow$ ) e depois ao seu computador.

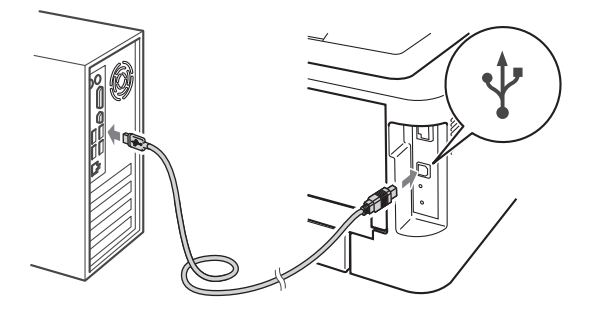

e Ligue o computador e siga as instruções na tela para concluir a instalação.

#### Concluir **A instalação foi concluída.**

#### **Observação**

- Dependendo de suas configurações de segurança, poderão ser exibidas telas de segurança do Windows ou de programas antivírus durante a utilização da impressora ou dos programas a ela associados. Ao encontrar estas telas, dê permissão para continuar.
- **Driver de Impressora XML Paper Specification**

O Driver de Impressora XML Paper Specification é o mais adequado para imprimir a partir de aplicativos que utilizam documentos XML Paper Specification. Os drivers mais recentes estão disponíveis no Brother Solutions Center. O endereço é <http://solutions.brother.com/>.

# <span id="page-6-0"></span>**Para Usuários de Cabo de Interface USB (Macintosh)**

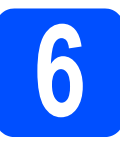

# **6 Antes de instalar**

### **IMPORTANTE**

- **Os drivers e informações mais recentes sobre Mac OS X estão disponíveis em [http://solutions.brother.com/.](http://solutions.brother.com/)**
- **Os usuários de Mac OS X 10.4.0 a 10.4.10 devem atualizar para Mac OS X 10.4.11 - 10.6.x.**
- **a** Verifique se a impressora está conectada e se o Macintosh está ligado. Você precisará estar conectado com privilégios de Administrador.
- **b** Conecte o cabo USB ao conector USB da impressora (indicado pelo símbolo  $\rightarrow$ ) e depois ao seu Macintosh.

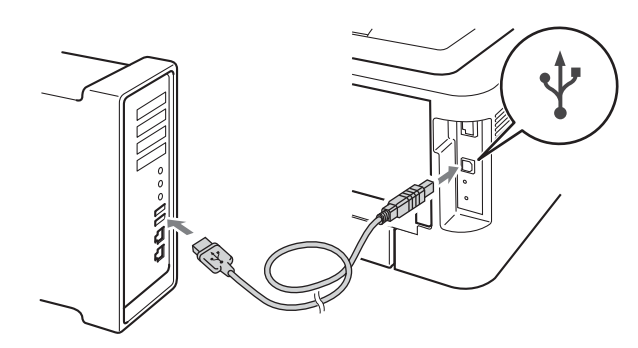

#### **IMPORTANTE**

- **NÃO conecte a impressora a uma porta USB do teclado ou a um hub USB não energizado.**
- **Ligue-a diretamente ao computador.**
- C Certifique-se de que a alimentação de energia da impressora esteja ligada.

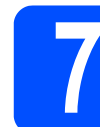

# **7 Instale o driver da impressora**

- **a** Coloque o CD-ROM de instalação na unidade de CD-ROM
- **b** Dê um duplo-clique no ícone Start Here OSX. Siga as instruções que aparecem na tela.

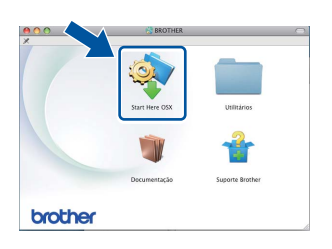

#### **Observação**

A instalação poderá levar alguns minutos para ser concluída.

C Siga as instruções até esta tela ser mostrada. Selecione a sua impressora na lista e clique em **OK**.

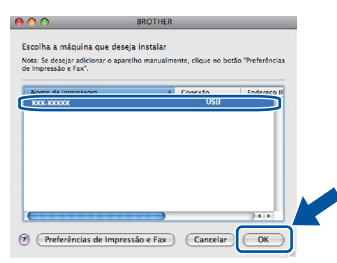

**d** Quando esta tela for exibida, clique em **Avançar**.

A instalação está concluíd  $\blacktriangle$ 

#### **Observação**

Quando a tela **Suporte Brother** for exibida, selecione as opções desejadas e siga as instruções.

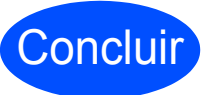

Concluir **A instalação foi concluída.**

**USB**

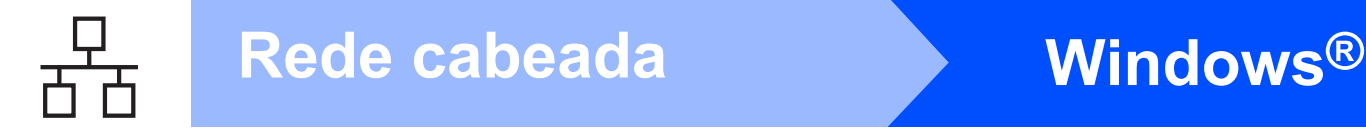

# <span id="page-7-0"></span>**Para usuários de Windows® com redes cabeadas (ponto a ponto)**

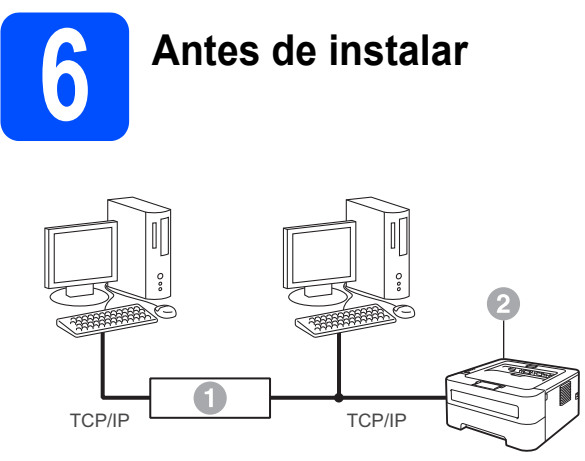

- **a** Roteador
- <sup>2</sup> Impressora

#### **Observação**

Se quiser conectar a sua impressora a uma rede, recomendamos que entre em contato com o administrador do sistema antes da instalação.

**a** Verifique se o computador está ligado e se você está acessando o sistema com direitos de Administrador.

#### **IMPORTANTE**

- **Feche quaisquer programas que estiverem rodando.**
- **Dependendo do seu sistema operacional, as telas poderão ser um pouco diferentes das mostradas neste manual.**
- **b** Retire a tampa protetora do conector de LAN.

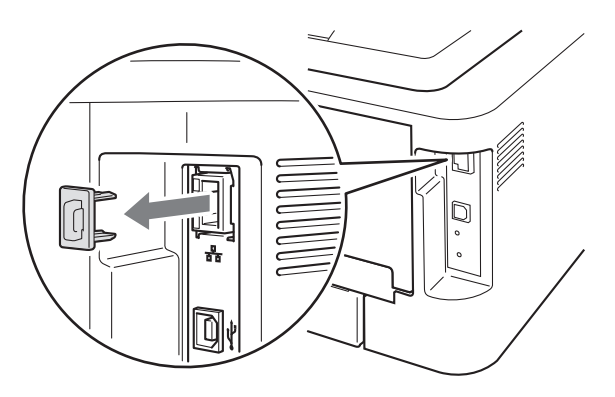

C Conecte o cabo de rede ao conector LAN

marcado com um símbolo  $\frac{P}{d}$ . Em seguida, conecte-o a uma porta livre do hub.

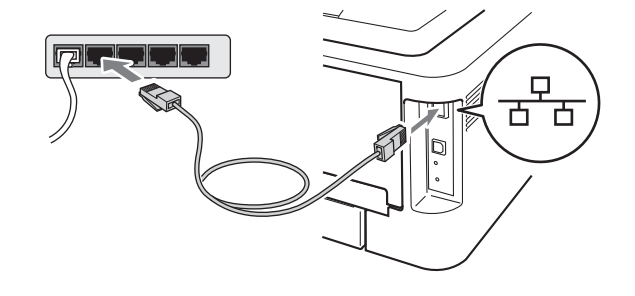

C Certifique-se de que a alimentação de energia da impressora esteja ligada.

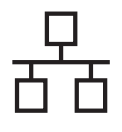

# **Rede cabeada Windows®**

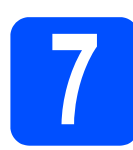

# **7 Instale o driver da impressora**

**a** Coloque o CD-ROM de instalação na unidade de CD-ROM. Se solicitado, informe o modelo da impressora e o idioma.

#### **Observação**

Se a tela Brother não aparecer automaticamente, vá para **Meu computador (Computador)**, dê um duplo-clique no ícone do CD-ROM e, em seguida, outro duplo-clique em **start.exe**.

b Clique em **Instalar driver da impressora** e em **Sim** se concordar com os termos do contrato de licenciamento.

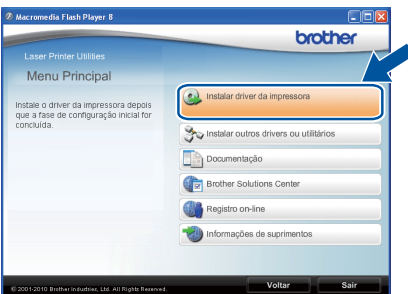

#### **Observação**

Se estiver usando Windows Vista® ou Windows® 7, clique em **Permitir** ou **Sim** quando a tela **Controle de Conta de Usuário** for exibida.

C Siga as instruções que aparecem na tela para concluir a instalação.

#### **Observação**

O Endereço IP e o nome do nó da impressora podem ser identificados imprimindo-se a Página de Configurações da Impressora. Consulte *[Imprima a página de configurações da](#page-30-0)  impressora* [na página 31](#page-30-0).

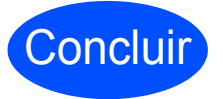

Concluir **A instalação foi concluída.**

#### $\mathscr{A}$ **Observação**

- Se a impressora for configurada para um endereço IP específico, será necessário selecionar Static na opção Boot Method do utilitário BRAdmin Light. Para mais informações, consulte *Modificação das configurações de rede da impressora* no *Manual do Usuário de Rede*.
- Dependendo de suas configurações de segurança, poderão ser exibidas telas de segurança do Windows ou de programas antivírus durante a utilização da impressora ou dos programas a ela associados. Ao encontrar estas telas, dê permissão para continuar.
- **Driver de Impressora XML Paper Specification**

O Driver de Impressora XML Paper Specification é o mais adequado para imprimir a partir de aplicativos que utilizam documentos XML Paper Specification. Os drivers mais recentes estão disponíveis no Brother Solutions Center. O endereço é <http://solutions.brother.com/>.

# **Para usuários de Windows® com redes cabeadas (redes compartilhadas)**

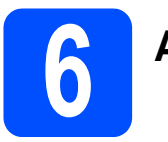

## **6 Antes de instalar**

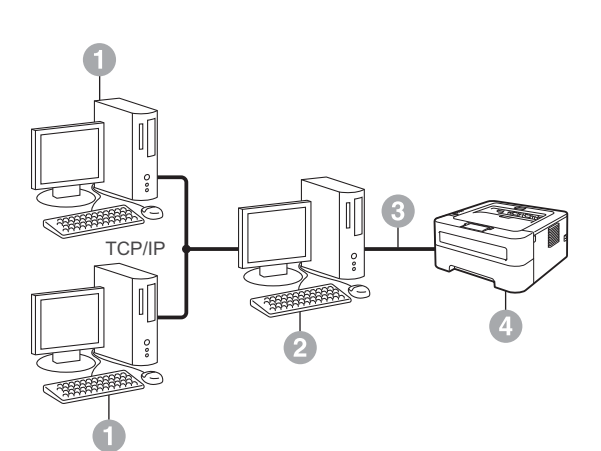

- **Computador cliente**
- **2** Também chamado "Servidor" ou "Servidor de impressão"
- <sup>®</sup> TCP/IP ou USB
- **4** Impressora

#### **Observação**

Se quiser conectar sua impressora a uma rede, recomendamos que entre em contato com o administrador do sistema antes da instalação.

**a** Verifique se o computador está ligado e se você está acessando o sistema com direitos de Administrador.

#### **IMPORTANTE**

- **Feche quaisquer programas que estiverem rodando.**
- **Dependendo do seu sistema operacional, as telas poderão ser um pouco diferentes das mostradas neste manual.**
- **b** Certifique-se de que a alimentação de energia da impressora esteja ligada.

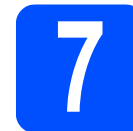

## **7 Instale o driver da impressora**

**a** Coloque o CD-ROM de instalação na unidade de CD-ROM. Se solicitado, informe o modelo da impressora e o idioma.

#### **Observação**

Se a tela Brother não aparecer automaticamente, vá para **Meu computador (Computador)**, dê um duplo-clique no ícone do CD-ROM e, em seguida, outro duplo-clique em **start.exe**.

b Clique em **Instalar driver da impressora** e em **Sim** se concordar com os termos do contrato de licenciamento.

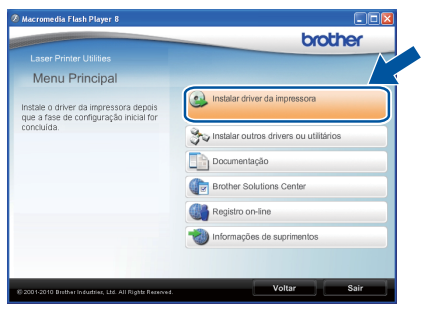

#### **Observação**

Se estiver usando Windows Vista® ou Windows® 7, clique em **Permitir** ou **Sim** quando a tela **Controle de Conta de Usuário** for exibida.

C Siga as instruções até esta tela ser mostrada. Escolha a fila de impressão da impressora e clique **OK**.

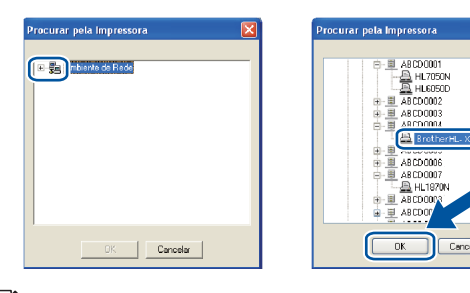

#### **Observação**

Entre em contato com o administrador se não souber a localização ou o nome da fila da impressora na rede.

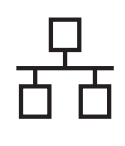

# **Rede cabeada Windows®**

d<sup>3</sup> Siga as instruções que aparecem na tela para concluir a instalação.

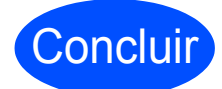

Concluir **A instalação foi concluída.**

### **Observação**

- Dependendo de suas configurações de segurança, poderão ser exibidas telas de segurança do Windows ou de programas antivírus durante a utilização da impressora ou dos programas a ela associados. Ao encontrar estas telas, dê permissão para continuar.
- **Driver de Impressora XML Paper Specification**

O Driver de Impressora XML Paper

Specification é o mais adequado para imprimir a partir de aplicativos que utilizam documentos XML Paper Specification. Os drivers mais recentes estão disponíveis no Brother Solutions Center. O endereço é <http://solutions.brother.com/>.

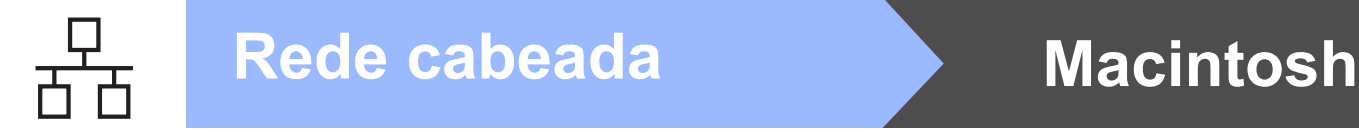

## <span id="page-11-0"></span>**Para usuários de Macintosh com rede cabeada**

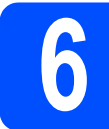

# **6 Antes de instalar**

#### **IMPORTANTE**

- **Os drivers e informações mais recentes sobre Mac OS X estão disponíveis em <http://solutions.brother.com/>.**
- **Os usuários de Mac OS X 10.4.0 a 10.4.10 devem atualizar para Mac OS X 10.4.11 - 10.6.x.**
- **a** Verifique se a impressora está conectada e se o Macintosh está ligado. Você precisará estar conectado com privilégios de Administrador.
- **b** Retire a tampa protetora do conector de LAN.

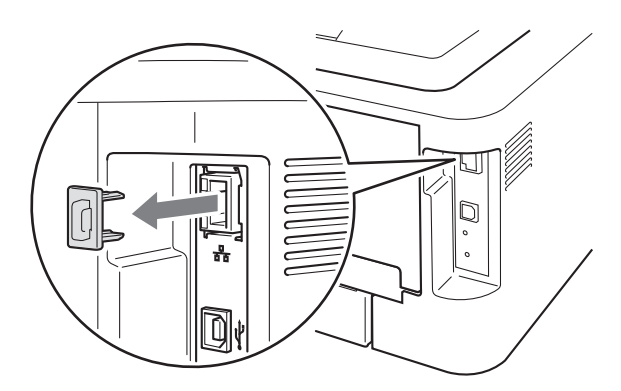

C Conecte o cabo de rede ao conector LAN marcado com um símbolo  $\frac{P}{d}$ . Em seguida, conecte-o a uma porta livre do hub.

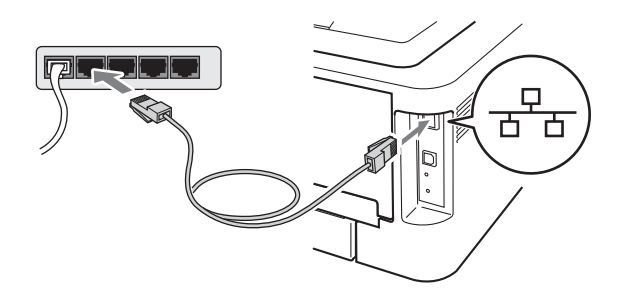

C Certifique-se de que a alimentação de energia da impressora esteja ligada.

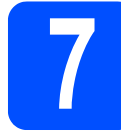

# **7 Instale o driver da impressora**

- **a** Coloque o CD-ROM de instalação na unidade de CD-ROM.
- **b** Dê um duplo-clique no ícone Start Here OSX. Siga as instruções que aparecem na tela.

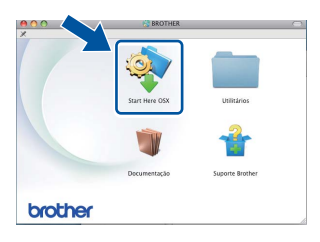

#### **Observação**

A instalação poderá levar alguns minutos para ser concluída.

C Siga as instruções até esta tela ser mostrada. Selecione a sua impressora na lista e clique em **OK**.

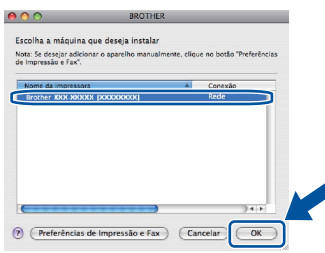

### **Observação**

- Se houver mais de uma impressora do mesmo modelo conectada à rede, o endereço MAC (Ethernet) aparecerá depois do nome do modelo.
- O endereço IP e o endereço MAC (Ethernet) da impressora podem ser visualizados imprimindo-se a Página de Configurações da Impressora. Consulte *[Imprima a página de](#page-30-0)  [configurações da impressora](#page-30-0)* na página 31*.*

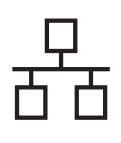

# Rede cabeada **Macintosh**

**d** Quando esta tela for exibida, clique em **Avançar**.

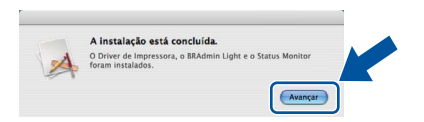

### **Observação**

Quando a tela **Suporte Brother** aparecer, selecione uma opção e siga as instruções na tela.

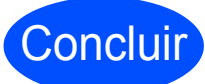

#### Concluir **A instalação foi concluída.**

## **Observação**

Se a impressora for configurada para um endereço IP específico, será necessário selecionar Static na opção Boot Method do utilitário BRAdmin Light. Para mais informações, consulte *Modificação das configurações de rede da impressora* no *Manual do Usuário de Rede*.

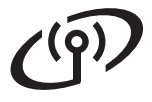

# <span id="page-13-0"></span>**Para Usuários de Interface de Rede sem Fio**

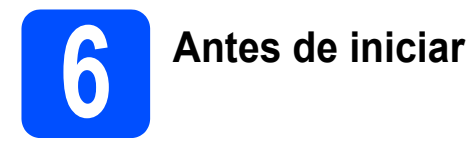

Primeiro, as configurações de rede sem fio de sua impressora precisam ser ajustadas para que ela se comunique com o seu roteador ou ponto de acesso à rede. Após a impressora ser configurada para a comunicação com o ponto de acesso/roteador, os computadores na sua rede terão acesso à impressora. Para usar a impressora a partir desses computadores, será preciso instalar o driver da impressora. As etapas a seguir irão guiá-lo pelo processo de configuração e instalação.

#### **IMPORTANTE**

- **Se quiser conectar a sua impressora a uma rede, recomendamos que entre em contato com o administrador do sistema antes da instalação. Você precisa saber as configurações da rede sem fio para continuar com esta instalação.**
- **Se a conexão sem fio na sua impressora já estiver configurada, será necessário restabelecer as configurações padrão de fábrica no servidor de impressão.**
	- **1. Desligue a impressora.**
	- **2. Certifique-se de que a tampa da frente está fechada e que o cabo de alimentação está conectado.**
	- **3. Pressione Go enquanto liga a chave Liga/Desliga. Pressione Go até todos os LEDs acenderem. Após algum tempo, o LED Ready se apagará.**
	- **4. Solte o botão Go. Verifique se todos os LEDs estão apagados.**
	- **5. Pressione Go seis vezes. Verifique se todos os LEDs estão acesos, indicando que as configurações do servidor de impressora foram restauradas às configurações padrão de fábrica. A impressora será reiniciada.**

#### **Observação**

• Para obter os melhores resultados na impressão rotineira de documentos, coloque a impressora Brother o mais próximo possível do ponto de acesso/roteador de rede, com o mínimo de obstruções. Grandes objetos e paredes entre os dois dispositivos, assim como a interferência de outros dispositivos eletrônicos, pode afetar a velocidade de transferência de dados dos seus documentos.

Devido a esses fatores a conexão sem fio pode não ser o melhor método para todos os tipos de documentos e aplicativos. Para imprimir arquivos grandes (p.ex. documentos de várias páginas com texto e gráficos grandes), pode-se utilizar a interface Ethernet cabeada para transferir dados mais rapidamente ou a interface USB, que propicia a maior velocidade de transferência de todas.

• A Brother HL-2270DW pode ser utilizada em redes cabeadas ou sem fio, mas somente um método de conexão pode ser usado de cada vez.

#### **Modo infraestrutura**

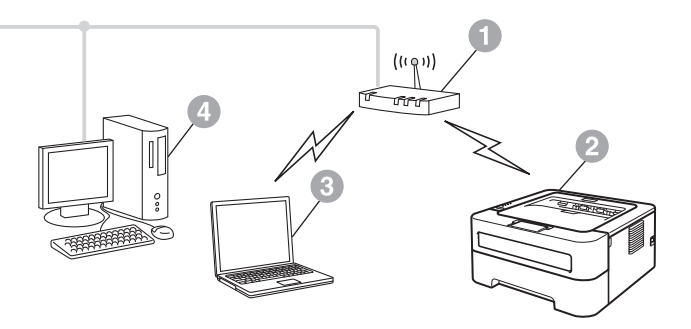

- **a** Ponto de acesso ou roteador
- **2** Equipamento na rede sem fio (impressora)
- **c** Computador conectado por rede sem fio ao ponto de acesso ou roteador
- d Computador conectado por rede cabeada ao ponto de acesso ou roteador

<span id="page-14-0"></span>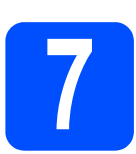

# **7 Confirme o seu ambiente de rede (Modo infraestrutura)**

As instruções a seguir mostram dois métodos para instalar a impressora Brother em um ambiente de rede sem fio.

#### **Observação**

Para configurar a impressora em outros ambientes de rede sem fio, siga as instruções no *Manual do Usuário de Rede*.

a Se o seu ponto de acesso ou roteador WLAN não oferecer suporte a Wi-Fi protegido ou AOSS™, **anote as configurações da rede sem fio** do seu ponto de acesso ou roteador WLAN.

#### **IMPORTANTE**

**Ao entrar em contato com a assistência técnica Brother, tenha à mão as informações de segurança da conexão sem fio. A Brother não poderá ajudá-lo a localizar as suas configurações de segurança de rede.**

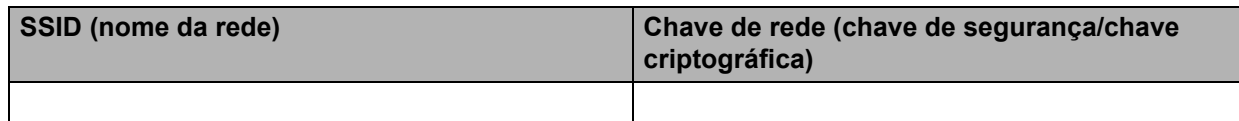

#### **Por exemplo:**

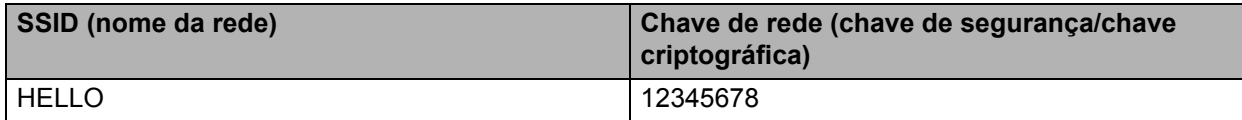

#### **Observação**

*Se não souber o SSID (nome da rede) e a chave da rede (chave de segurança/chave criptográfica), você não conseguirá configurar a conexão sem fio.*

*Localização do SSID (nome da rede) e da chave da rede (chave de segurança/chave criptográfica)*

- *1) Consulte a documentação fornecida com o seu ponto de acesso ou roteador WLAN.*
- *2) O nome inicial da rede pode ser o nome do fabricante ou do modelo do equipamento.*
- *3) Se não souber as informações de segurança, consulte o fabricante do roteador, o administrador do sistema ou o seu provedor de internet.*

#### **Avance para**

**Se estiver usando Windows®, vá para a [página 18](#page-17-0) Se estiver usando Macintosh, vá para a [página 24](#page-23-0)**

**b** Se o seu ponto de acesso ou roteador WLAN suportar conexões sem fio automáticas (modo Wi-Fi protegido ou AOSS™)

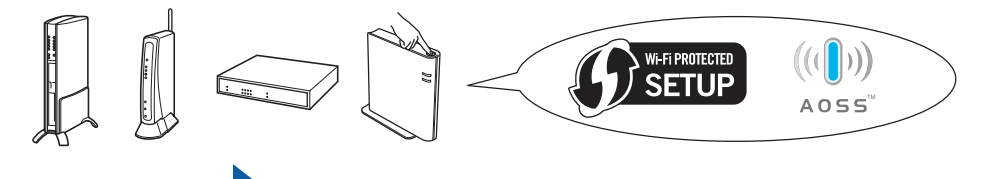

#### **Avance para**

**Se estiver usando Windows®, vá para a [página 16](#page-15-0) Se estiver usando Macintosh, vá para a [página 22](#page-21-0)**

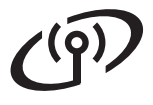

# **Rede sem fio Windows®**

# <span id="page-15-0"></span>**Configuração pelo método sem fio automático (one-push)**

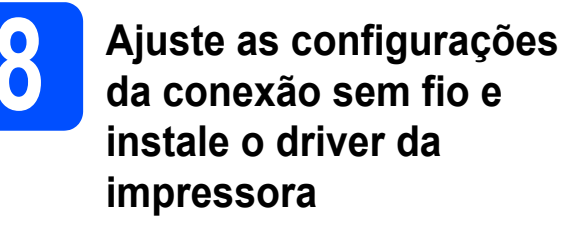

**a** Verifique se o seu ponto de acesso ou roteador WLAN tem o símbolo de Wi-Fi Protected Setup ou AOSS™ mostrado abaixo.

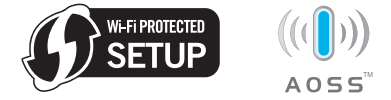

#### **Observação**

Se o seu ponto de acesso ou roteador WLAN suportar o recurso Wi-Fi Protected Setup (método PIN) e você quiser configurar a sua impressora utilizando o método PIN (Personal Identification Number), consulte *Utilização do Método PIN do Wi-Fi Protected Setup no Manual do Usuário de Rede.*

**b** Coloque a impressora Brother em um local ao alcance do ponto de acesso ou roteador com Wi-Fi Protected Setup ou AOSS™. O alcance pode variar de acordo com o ambiente em que o equipamento é instalado. Consulte as instruções fornecidas com seu ponto de acesso ou roteador.

C Coloque o CD-ROM de instalação na unidade de CD-ROM. Se solicitado, informe o modelo da impressora e o idioma.

#### **Observação**

Se a tela Brother não aparecer automaticamente, vá para **Meu computador (Computador)**, dê um duplo-clique no ícone do CD-ROM e, em seguida, outro duplo-clique em **start.exe**.

d Clique em **Instalar driver da impressora** e em **Sim** se concordar com os termos do contrato de licenciamento.

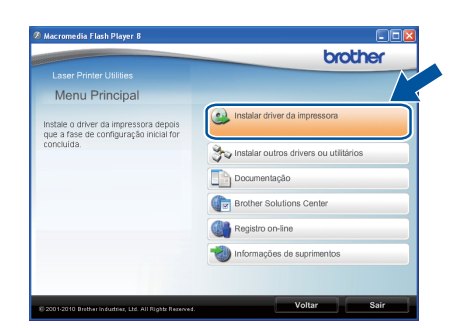

e Clique em **Conexão em rede sem fio** e em **Avançar**.

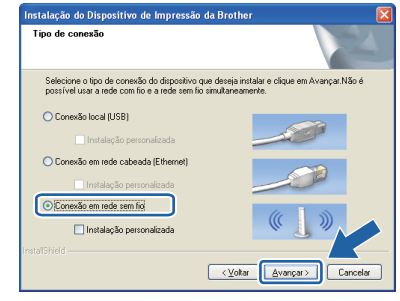

#### **Observação**

Se estiver usando Windows Vista® ou Windows® 7, clique em **Permitir** ou **Sim** quando a tela **Controle de Conta de Usuário** for exibida.

f Selecione **Impressora de Rede Ponto a Ponto Brother** e clique em **Avançar**.

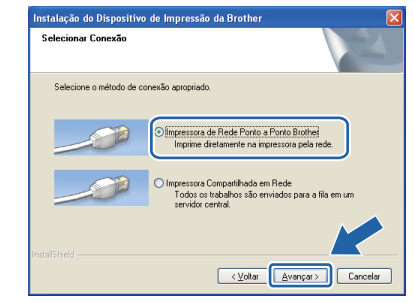

#### **Observação**

Selecione a opção de configuração de firewall e clique em **Avançar**.

g Selecione **Sim, meu Ponto de Acesso oferece suporte a WPS ou AOSS e desejo usá-los** e clique em **Avançar**.

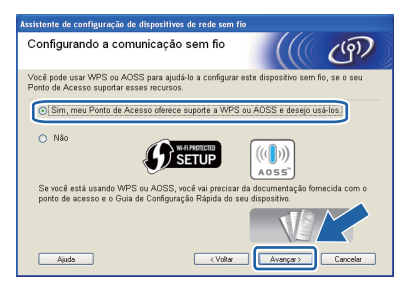

**h** Pressione o botão de configuração sem fio localizado na parte traseira da impressora por menos de 2 segundos, conforme mostrado na ilustração abaixo.

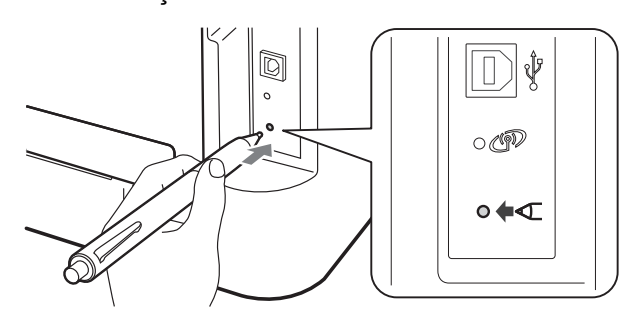

#### **Observação**

- Use um objeto pontiagudo, como uma caneta, para pressionar o botão.
- Não pressione o botão por três segundos ou mais, pois isto fará com que a impressora mude o método de PIN do modo indicado na configuração de Wi-Fi protegido.
- $\overline{\phantom{a}}$  Este recurso detectará automaticamente o modo (Wi-Fi protegido ou AOSS™), e o seu roteador ou ponto de acesso usarão essas informações para configurar a impressora. O processo levará dois minutos.
- **E** Pressione o botão Wi-Fi Protected Setup ou AOSS™ no ponto de acesso ou roteador WLAN. Consulte as instruções no manual do usuário do seu ponto de acesso ou roteador WLAN.

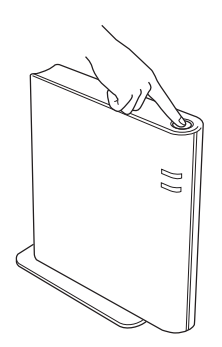

**k** Os LEDs da impressora indicarão o resultado da tentativa de conexão. Consulte *[Mensagens](#page-32-0)  [de LEDs no modo de configuração de rede](#page-32-0)  sem fio em uma etapa (onepush)* [na página 33](#page-32-0)*.*

> Um relatório de WLAN será impresso automaticamente. Se a conexão não for realizada, verifique a mensagem de erro no relatório impresso e consulte *[Solução de](#page-27-0)  problemas* [na página 28](#page-27-0).

#### l Clique em **Avançar**.

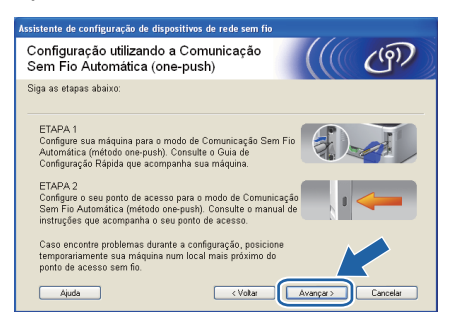

**m** Após confirmar que as configurações de rede sem fio foram ajustadas, assinale a caixa e depois clique em **Avançar**.

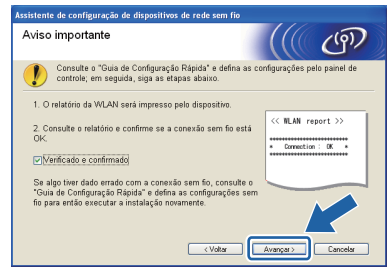

**Instale o driver da impressora**

## **IMPORTANTE**

**NÃO tente cancelar nenhuma tela durante esta instalação.**

n Siga as instruções que aparecem na tela para concluir a instalação.

### Concluir **A instalação foi concluída.**

## **Observação**

- Se a impressora for configurada para um endereço IP específico, será necessário selecionar Static na opção Boot Method do utilitário BRAdmin Light. Para mais informações, consulte *Modificação das configurações de rede da impressora* no *Manual do Usuário de Rede.*
- Dependendo de suas configurações de segurança, poderão ser exibidas telas de segurança do Windows ou de programas antivírus durante a utilização da impressora ou dos programas a ela associados. Ao encontrar estas telas, dê permissão para continuar.

#### • **Driver de Impressora XML Paper Specification**

O Driver de Impressora XML Paper Specification é o mais adequado para imprimir a partir de aplicativos que utilizam documentos XML Paper Specification. Os drivers mais recentes estão disponíveis no Brother Solutions Center. O endereço é <http://solutions.brother.com/>.

**Rede sem fio**

Rede sem fio

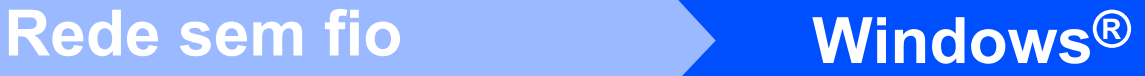

# **Configuração no modo infraestrutura utilizando temporariamente**

## <span id="page-17-0"></span>**um cabo USB ou Ethernet (LAN)**

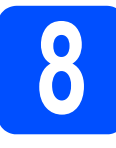

**8 Ajuste as configurações da conexão sem fio e instale o driver da impressora**

### **IMPORTANTE**

- **Para configurar a impressora, será necessário utilizar temporariamente um cabo Ethernet ou USB, que não é fornecido.**
- **Para continuar, é necessário saber as configurações de rede sem fio, que você anotou na etapa [7](#page-14-0) [\(página 15](#page-14-0)).**
- **a** Coloque o CD-ROM de instalação na unidade de CD-ROM. Se solicitado, informe o modelo da impressora e o idioma.

#### **Observação**

Se a tela Brother não aparecer automaticamente, vá para **Meu computador (Computador)**, dê um duplo-clique no ícone do CD-ROM e, em seguida, outro duplo-clique em **start.exe**.

<span id="page-17-1"></span>b Clique em **Instalar driver da impressora** e em **Sim** se concordar com os termos do contrato de licenciamento.

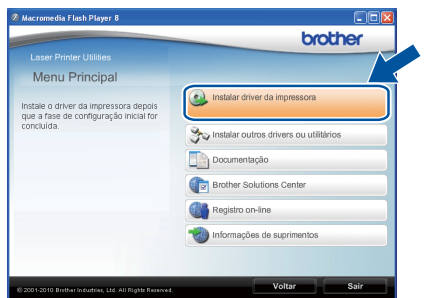

**C** Selecione **Conexão em rede sem fio** e clique em **Avançar**.

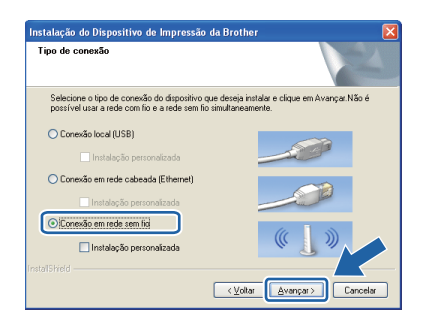

#### **Observação**

Se estiver usando Windows Vista® ou Windows® 7, clique em **Permitir** ou **Sim** quando a tela **Controle de Conta de Usuário** for exibida.

d Selecione **Impressora de Rede Ponto a Ponto Brother** e clique em **Avançar**.

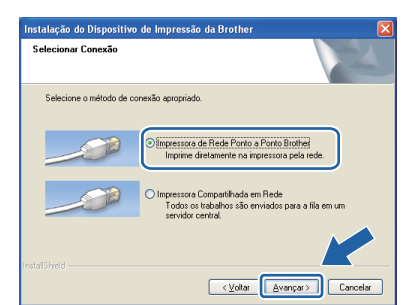

#### **Observação**

Selecione a opção de configuração de firewall e clique em **Avançar**.

e Selecione **Não** e clique em **Avançar**.

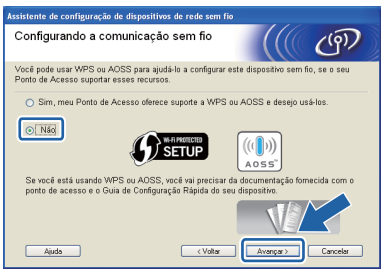

f Leia o **Aviso importante**. Após confirmar o SSID e a chave de rede, assinale a caixa e depois clique em **Avançar**.

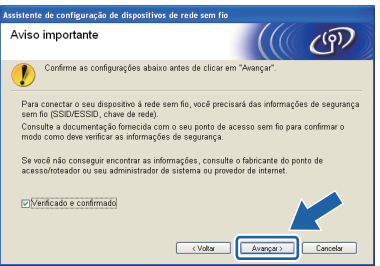

**g** Se estiver usando um cabo USB, vá para **[h](#page-18-0)**. Se estiver usando Ethernet cabeada, vá para [j](#page-18-1).

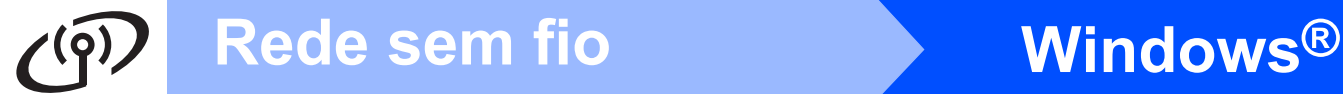

<span id="page-18-0"></span>h Selecione **Usar temporariamente um cabo USB (Recomendado)** e clique em **Avançar**.

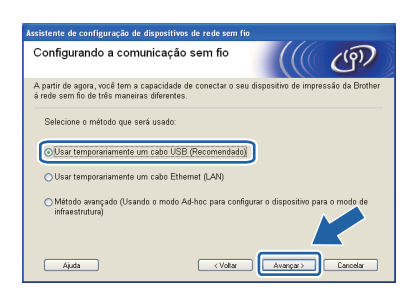

**i** Conecte o computador à impressora temporariamente usando um cabo USB (não incluído).

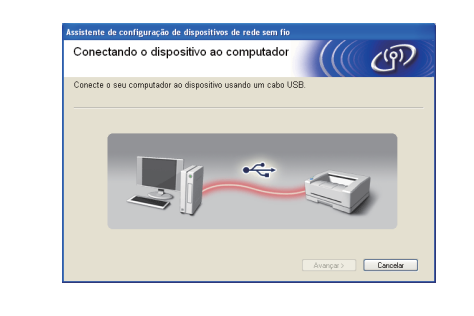

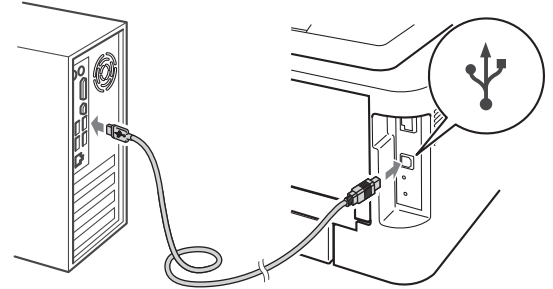

Vá para a etapa [n](#page-19-0).

<span id="page-18-1"></span>j Selecione **Usar temporariamente um cabo Ethernet (LAN)** e clique em **Avançar**.

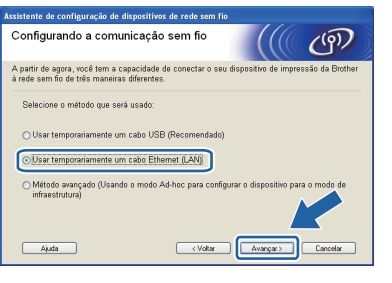

**k** Retire a tampa protetora do conector de LAN.

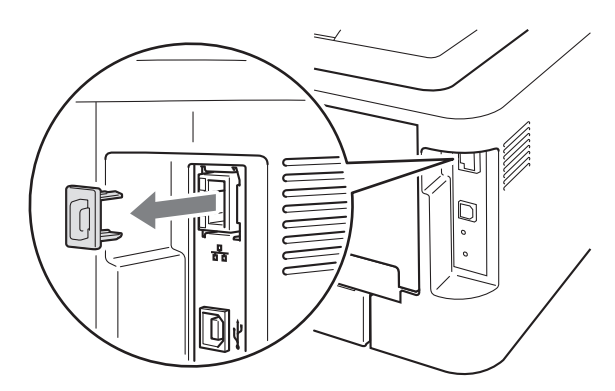

**l** Conecte a impressora sem fio temporariamente ao ponto de acesso com um cabo de rede (não incluído) e clique em **Avançar**.

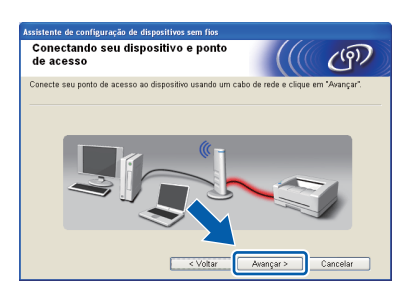

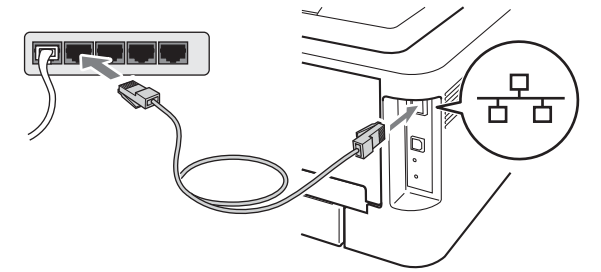

**m** Selecione a impressora a ser configurada e clique em **Avançar**. Se a lista estiver vazia, verifique se o ponto de acesso e a impressora estão ligados e clique em **Atualizar**.

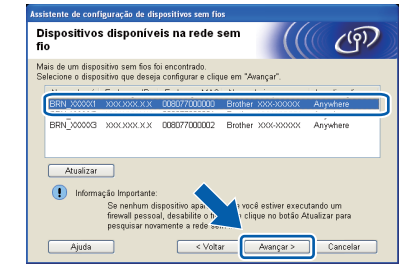

### **Observação**

O nome padrão do nó é "BRNxxxxxxxxxxxx".

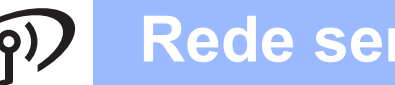

# **Rede sem fio Windows®**

<span id="page-19-0"></span> $\blacksquare$  Se a tela de confirmação for exibida, assinale a caixa e clique em **Avançar**. Quando a tela abaixo aparecer, assinale **Sim** se quiser se conectar ao SSID mostrado. Clique em **Avançar** e vá para [r](#page-19-2).

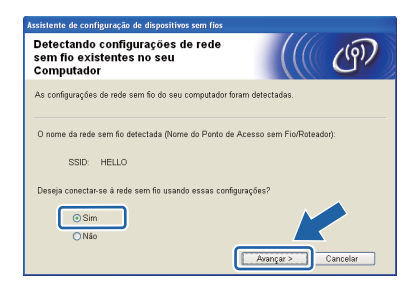

<span id="page-19-1"></span>O O assistente irá procurar redes sem fio disponíveis para a impressora. Selecione o SSID assinalado anteriormente na página 15 e clique em **Avançar**.

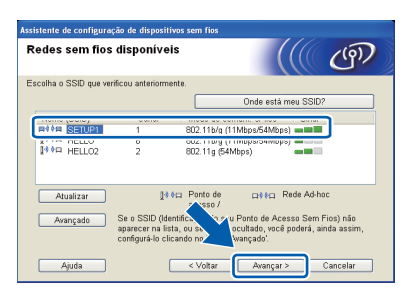

### **Observação**

- Se a lista estiver vazia, verifique se o ponto de acesso está ligado e transmitindo o SSID e se a impressora e o ponto de acesso estão na área de alcance das comunicações sem fio. Em seguida, clique em **Atualizar**.
- Se o ponto de acesso estiver configurado para não transmitir o SSID, adicione-o manualmente clicando no botão **Avançado**. Siga as instruções na tela para digitar o **Nome (SSID)**. Em seguida, clique em **Avançar**.

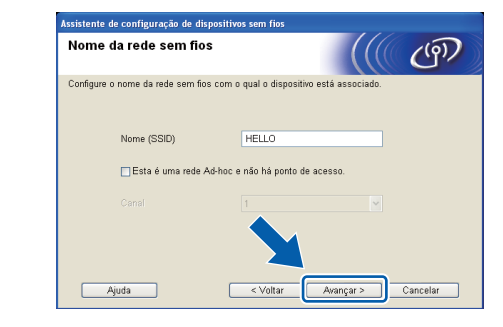

**D** Se a autenticação e a criptografia da rede não estiverem configuradas, a seguinte tela irá aparecer. Para continuar a configuração, clique em **OK** e vá para a etapa [r](#page-19-2).

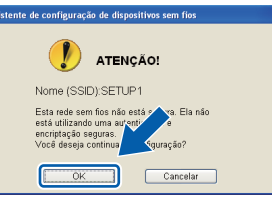

**Ass** 

q Digite a **Chave de Rede**, confirme-a em **Confirme a chave de rede** e depois clique em **Avançar**.

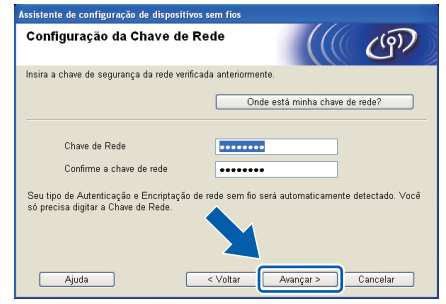

<span id="page-19-2"></span>**r Clique em Avançar.** As configurações serão enviadas à impressora.

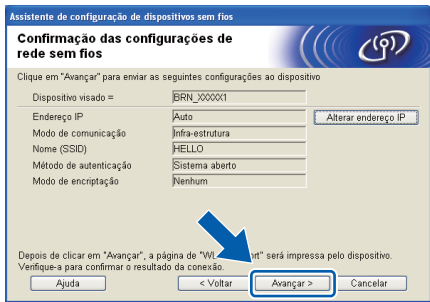

#### **Observação**

- Se você clicar em **Cancelar**, as configurações não serão alteradas.
- Se quiser configurar manualmente o endereço IP da sua impressora, clique em **Alterar endereço IP** e digite as configurações de endereço IP para a sua rede.
- Usuários de cabo USB: Se a tela de falha de configuração de rede sem fio for exibida, clique em **Repetir** e repita o procedimento a partir da etapa [o](#page-19-1).
- S Se estiver usando um cabo USB, vá para [w](#page-20-0). Se es[t](#page-20-1)iver usando Ethernet cabeada, vá para t.

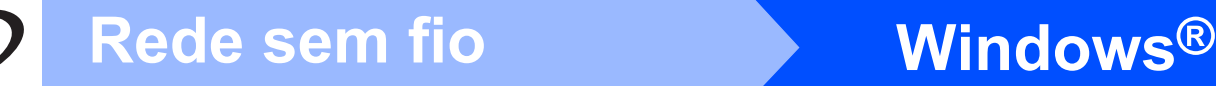

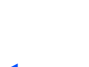

<span id="page-20-1"></span>Um relatório de LAN sem fio será impresso automaticamente.

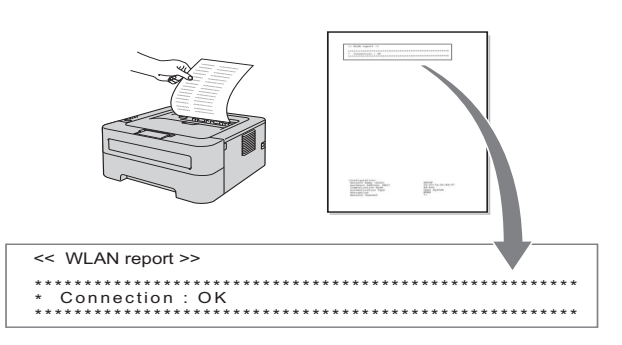

U Selecione o status da conexão exibido no relatório de LAN wireless. Clique em **Avançar**. Se o status for **"Connection:OK"**, vá para a etapa [w](#page-20-0). Se o status for **"Connection:Failed"**, vá para a etapa [v](#page-20-2).

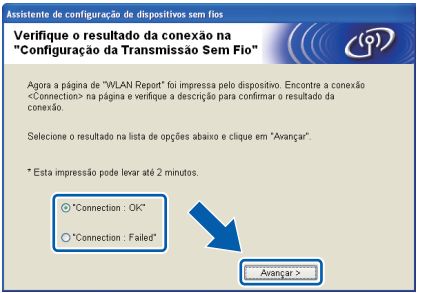

<span id="page-20-2"></span>v Clique em **Terminar**. A configuração da transmissão sem fio falhou pois não pôde se associar a uma rede sem fio. Verifique o código de erro impresso no relatório de LAN sem fio e consulte *[Solução de](#page-27-0)* 

*problemas* [na página 28](#page-27-0). Em seguida, tente novamente o procedimento a partir da etapa [b](#page-17-1).

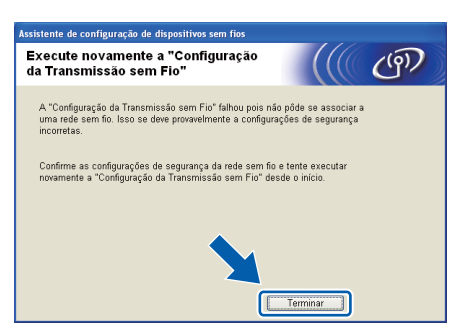

<span id="page-20-0"></span>W Se estiver usando um cabo USB: Desconecte o cabo USB que liga o computador à impressora.

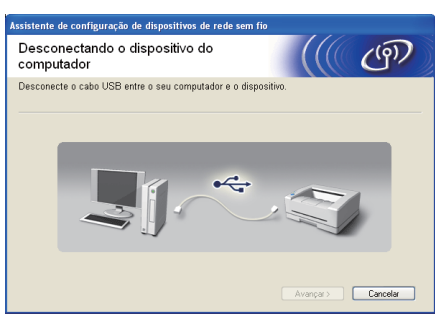

Se estiver usando um cabo de LAN: Desconecte o cabo de rede entre o ponto de acesso e a máquina. Em seguida, clique em **Avançar**.

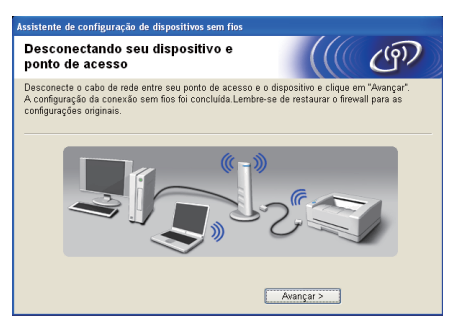

A configuração do acesso sem fio está concluída.

#### **Instale o driver da impressora**

X Siga as instruções que aparecem na tela para concluir a instalação.

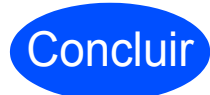

Concluir **A instalação foi concluída.**

#### **Observação**

- Se a impressora for configurada para um endereço IP específico, será necessário selecionar Static na opção Boot Method do utilitário BRAdmin Light. Para mais informações, consulte *Modificação das configurações de rede da impressora* no *Manual do Usuário de Rede*.
- Dependendo de suas configurações de segurança, poderão ser exibidas telas de segurança do Windows ou de programas antivírus durante a utilização da impressora ou dos programas a ela associados. Ao encontrar estas telas, dê permissão para continuar.
- **Driver de Impressora XML Paper Specification**

O Driver de Impressora XML Paper Specification é o mais adequado para imprimir a partir de aplicativos que utilizam documentos XML Paper Specification. Os drivers mais recentes estão disponíveis no Brother Solutions Center. O endereço é <http://solutions.brother.com/>.

**Rede sem fio**

Rede sem fio

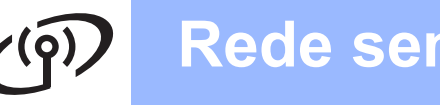

# <span id="page-21-0"></span>**Configuração pelo método sem fio automático (one-push)**

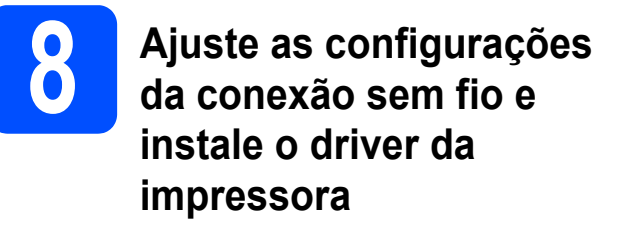

**a** Verifique se o seu ponto de acesso ou roteador WLAN tem o símbolo de Wi-Fi Protected Setup ou AOSS™ mostrado abaixo.

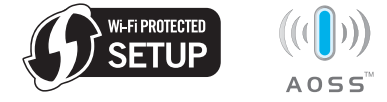

#### **Observação**

Se o seu ponto de acesso ou roteador WLAN suportar o recurso Wi-Fi Protected Setup (método PIN) e você quiser configurar a sua impressora utilizando o método PIN (Personal Identification Number), consulte *Utilização do Método PIN do Wi-Fi Protected Setup no Manual do Usuário de Rede.*

- **b** Coloque a impressora Brother em um local ao alcance do ponto de acesso ou roteador com Wi-Fi Protected Setup ou AOSS™. O alcance pode variar de acordo com o ambiente em que o equipamento é instalado. Consulte as instruções fornecidas com seu ponto de acesso ou roteador.
- c Ligue o seu Macintosh. Coloque o CD-ROM de instalação na unidade de CD-ROM.
- d Dê um duplo-clique no ícone **Start Here OSX**. Siga as instruções que aparecem na tela.

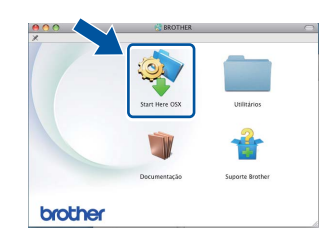

e Clique em **Conexão em Rede Sem Fio** e em **Avançar**.

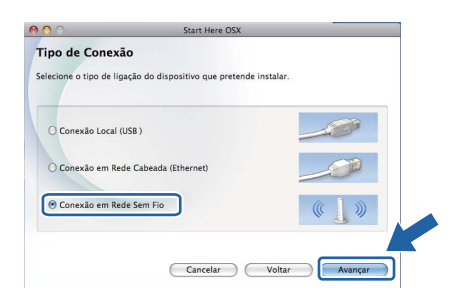

f Selecione **Sim, meu Ponto de Acesso oferece suporte a WPS ou AOSS e desejo usá-los** e clique em **Avançar**.

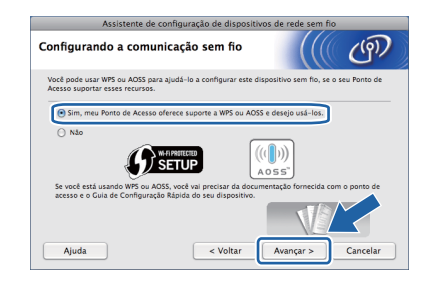

**C** Pressione o botão de configuração sem fio localizado na parte traseira da impressora por menos de 2 segundos, conforme mostrado na ilustração abaixo.

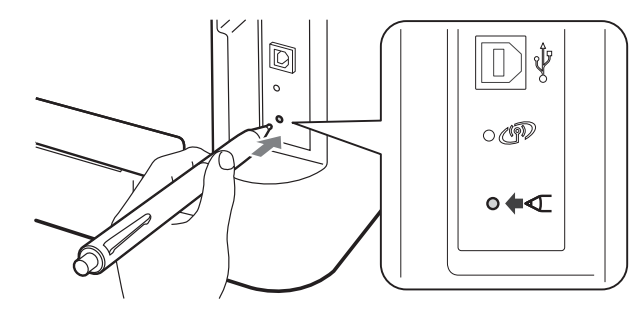

#### **Observação**

- Use um objeto pontiagudo, como uma caneta, para pressionar o botão.
- Não pressione o botão por três segundos ou mais, pois isto fará com que a impressora mude o método de PIN do modo indicado na configuração de Wi-Fi protegido.
- **h** Este recurso detectará automaticamente o modo (Wi-Fi protegido ou AOSS™), e o seu roteador ou ponto de acesso usarão essas informações para configurar a impressora. O processo levará dois minutos.
- **i** Pressione o botão Wi-Fi Protected Setup ou AOSS™ no ponto de acesso ou roteador WLAN. Consulte as instruções no manual do usuário do seu ponto de acesso ou roteador WLAN.

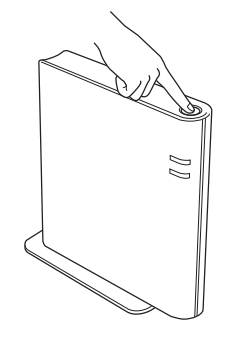

# **Rede sem fio Macintosh**

Os LEDs da impressora indicarão o resultado da tentativa de conexão. Consulte *[Mensagens](#page-32-0)  [de LEDs no modo de configuração de rede](#page-32-0)  sem fio em uma etapa (onepush)* [na página 33.](#page-32-0)

Um relatório de WLAN será impresso automaticamente. Se a conexão não for realizada, verifique a mensagem de erro no relatório impresso e consulte *[Solução de](#page-27-0)  problemas* [na página 28](#page-27-0).

#### k Clique em **Avançar**.

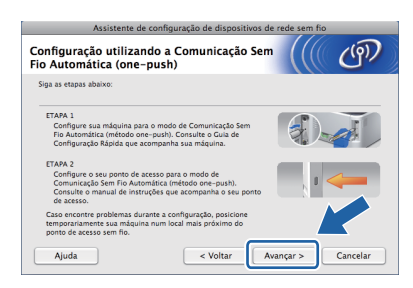

l Após confirmar que as configurações de rede sem fio foram ajustadas, assinale a caixa e depois clique em **Avançar**.

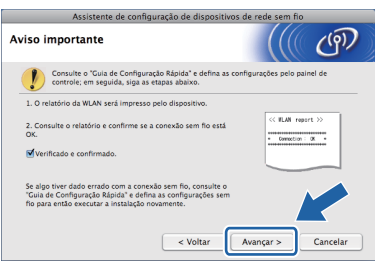

#### **Instale o driver da impressora**

#### **IMPORTANTE**

**NÃO tente cancelar nenhuma tela durante esta instalação.**

#### **Observação**

- Se houver mais de uma impressora do mesmo modelo conectada à rede, o endereço MAC (Ethernet) aparecerá depois do nome do modelo. Você também pode confirmar seu endereço IP rolando a página para a direita.
- *•* Para ver o endereço IP e o endereço MAC (Ethernet) da impressora, imprima a Página de Configurações da Impressora. Consulte *[Imprima a página de configurações da](#page-30-0)  [impressora na página 31.](#page-30-0)*

**m** Siga as instruções que aparecem na tela para concluir a instalação.

#### **Observação**

Quando a tela **Suporte Brother** aparecer, selecione uma opção e siga as instruções na tela.

#### Concluir **A instalação foi concluída.**

#### **Observação**

Se a impressora for configurada para um endereço IP específico, será necessário selecionar Static na opção Boot Method do utilitário BRAdmin Light. Para mais informações, consulte *Modificação das configurações de rede da impressora* no *Manual do Usuário de Rede*.

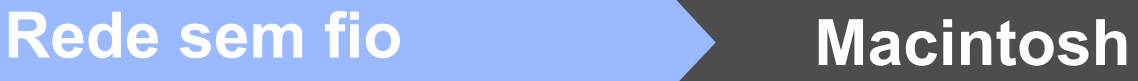

## <span id="page-23-0"></span>**Configuração no modo infraestrutura utilizando temporariamente um cabo USB ou Ethernet (LAN)**

**8 Ajuste as configurações da conexão sem fio e instale o driver da impressora**

#### **IMPORTANTE**

- **Para configurar a impressora, será necessário utilizar temporariamente um cabo Ethernet ou USB (não incluído).**
- **Para continuar, é necessário saber as configurações de rede sem fio, que você anotou na etapa [7](#page-14-0) [\(página 15](#page-14-0)).**
- **a** Ligue o seu Macintosh. Coloque o CD-ROM de instalação na unidade de CD-ROM.
- <span id="page-23-2"></span>**b** Dê um duplo-clique no ícone Start Here OSX. Siga as instruções que aparecem na tela.

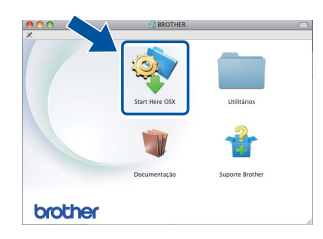

c Clique em **Conexão em Rede Sem Fio** e em **Avançar**.

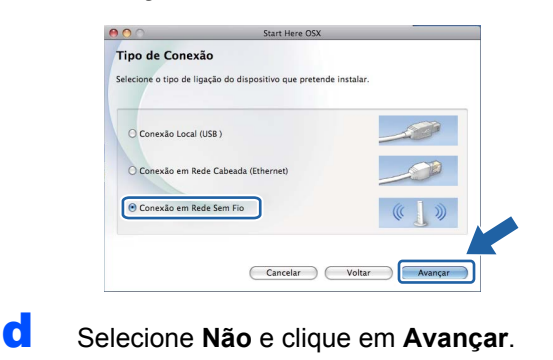

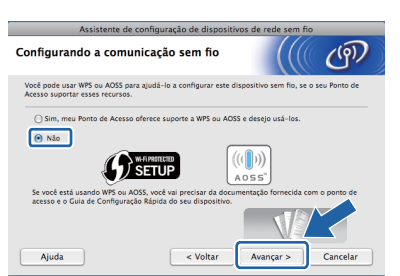

e Leia o **Aviso importante**. Após confirmar o SSID e a chave de rede, assinale a caixa e depois clique em **Avançar**.

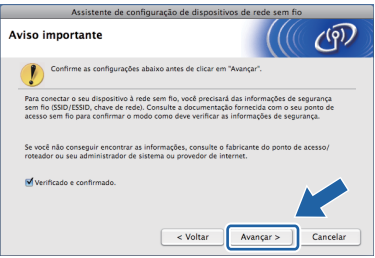

- **f** Se estiver usando um cabo USB, vá para **[g](#page-23-1)**. Se estiver usando Ethernet cabeada, vá para [i](#page-24-0).
- <span id="page-23-1"></span>**C** Selecione Usar temporariamente um cabo **USB (Recomendado)** e clique em **Avançar**.

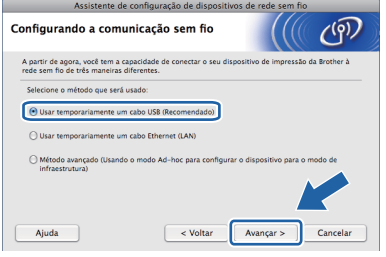

**h** Conecte o computador à impressora temporariamente usando um cabo USB (não incluído).

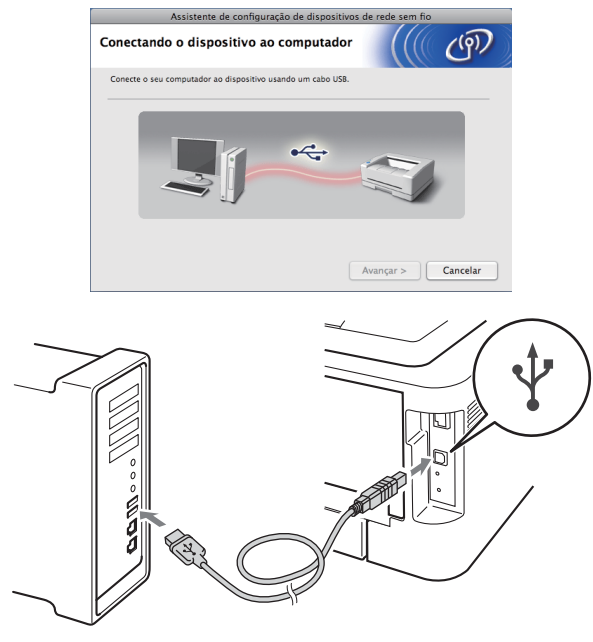

Vá para a etapa [m](#page-24-1).

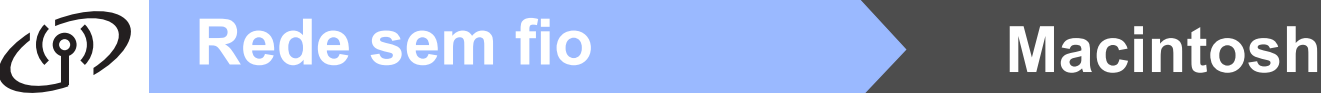

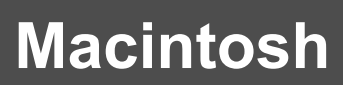

<span id="page-24-0"></span>i Selecione **Usar temporariamente um cabo Ethernet (LAN)** e clique em **Avançar**.

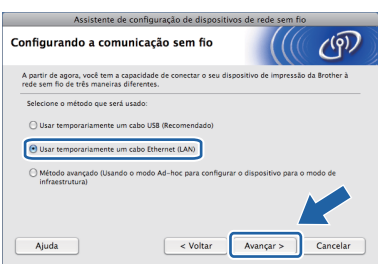

 $\overline{\phantom{a}}$  Retire a tampa protetora do conector de LAN.

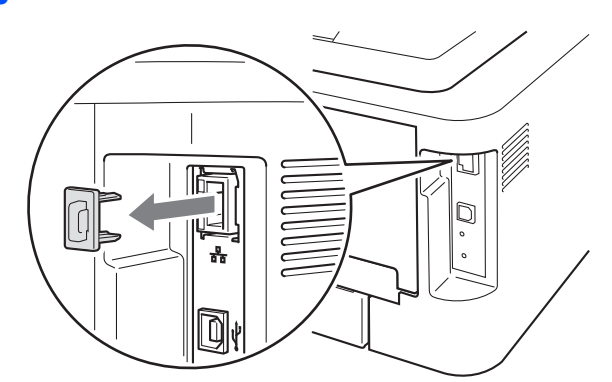

 $k$  Conecte a impressora sem fio temporariamente ao ponto de acesso com um cabo de rede (não incluído) e clique em **Avançar**.

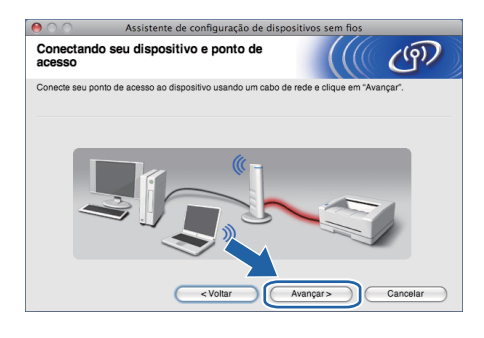

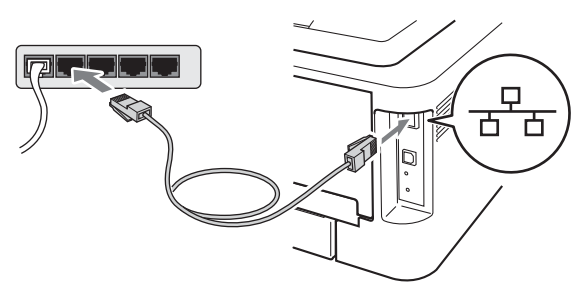

**la Selecione a impressora a ser configurada e** clique em **Avançar**. Se a lista estiver vazia, verifique se o ponto de acesso e a impressora estão ligados e clique em **Atualizar**.

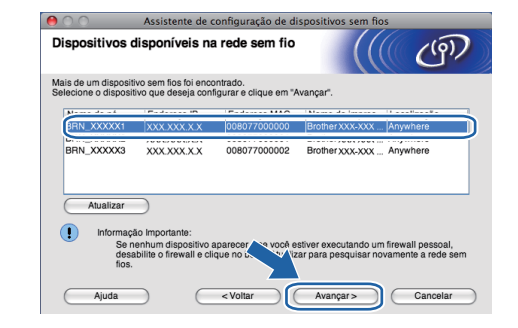

#### **Observação**

- O nome padrão do nó é "BRNxxxxxxxxxxxx".
- *•* O endereço MAC (Ethernet) da impressora pode ser obtido imprimindo-se a Página de Configurações da Impressora. Consulte *[Imprima a página de configurações da](#page-30-0)  [impressora na página 31.](#page-30-0)*
- <span id="page-24-1"></span>**m** O assistente irá procurar redes sem fio disponíveis para a impressora. Selecione o ponto de acesso que deseja associar à impressora e clique em **Avançar**.

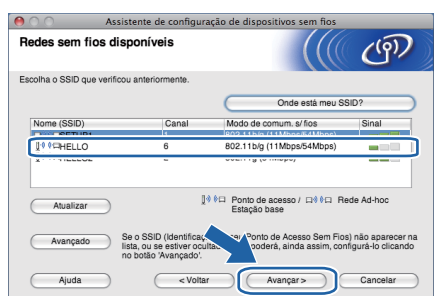

#### **Observação**

- Se a lista estiver vazia, verifique se o ponto de acesso está ligado e transmitindo o SSID e se a impressora e o ponto de acesso estão na área de alcance das comunicações sem fio. Em seguida, clique em **Atualizar**.
- Se o ponto de acesso estiver configurado para não transmitir o SSID, adicione-o manualmente clicando no botão **Avançado**. Siga as instruções na tela para digitar o **Nome (SSID)**. Em seguida, clique em **Avançar**.

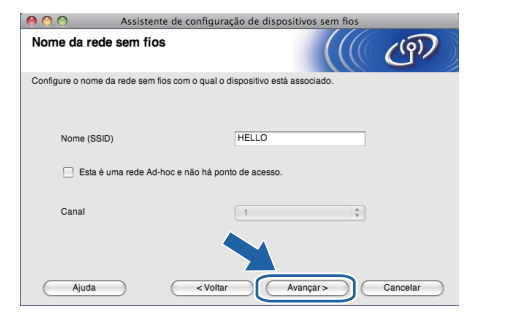

**Rede sem fio**

Rede sem fio

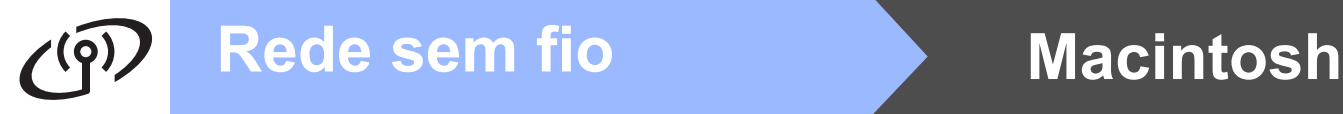

n Se a autenticação e a criptografia da rede não estiverem configuradas, a seguinte tela irá aparecer. Para continuar a configuração, clique em **OK** e vá para a etapa [p](#page-25-0).

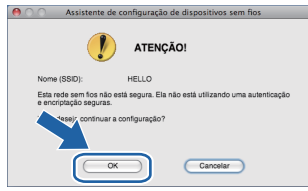

o Digite a **Chave de Rede**, confirme-a em **Confirme a chave de rede** e depois clique em **Avançar**.

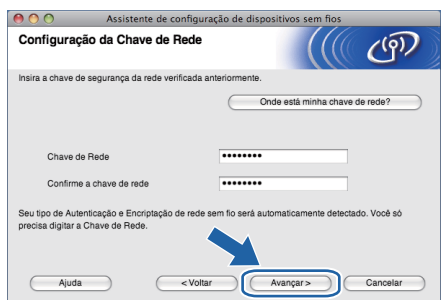

<span id="page-25-0"></span>**p** Clique em **Avançar**. As configurações serão enviadas à impressora.

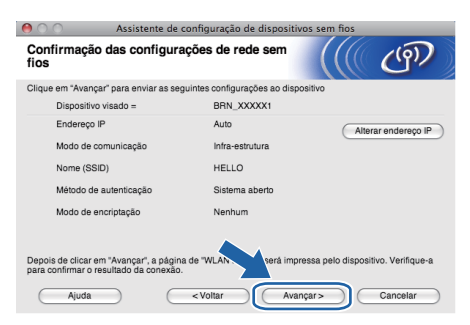

- Se você clicar em **Cancelar**, as configurações não serão alteradas.
- Se quiser configurar manualmente o endereço IP da sua impressora, clique em **Alterar endereço IP** e digite as configurações de endereço IP para a sua rede.
- Usuários de cabo USB: Se a tela de falha de configuração de rede sem fio for exibida, clique em **Repetir** e repita o procedimento a partir da etapa [m](#page-24-1).
- **Q** Se estiver [u](#page-26-0)sando um cabo USB, vá para **u**. Se estive[r](#page-25-1) usando Ethernet cabeada, vá para r.
- <span id="page-25-1"></span>**r** Um relatório de LAN sem fio será impresso automaticamente.

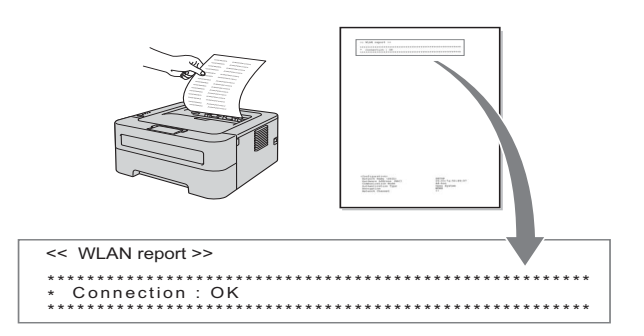

S Selecione o status da conexão exibido no relatório de LAN wireless. Clique em **Avançar**. Se o status for **"Connection:OK"**, vá para a etapa [u](#page-26-0). Se o status for **"Connection:Failed"**, vá para a e[t](#page-25-2)apa t.

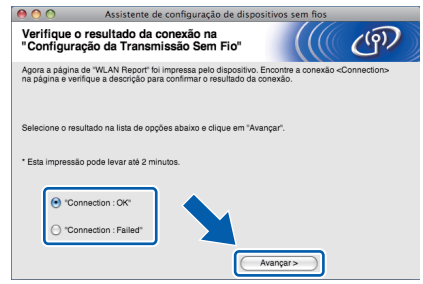

t Clique em **Terminar**. A configuração da transmissão sem fio falhou pois não pôde se associar a uma rede sem fio. Verifique o código de erro impresso no relatório de LAN sem fio e consulte *[Solução de problemas](#page-27-0)* na página 28. Em seguida, tente novamente o procedimento a partir da etapa [b](#page-23-2). **Observação**

<span id="page-25-2"></span>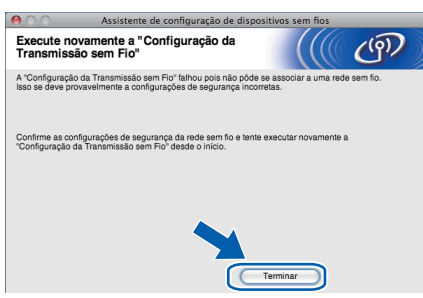

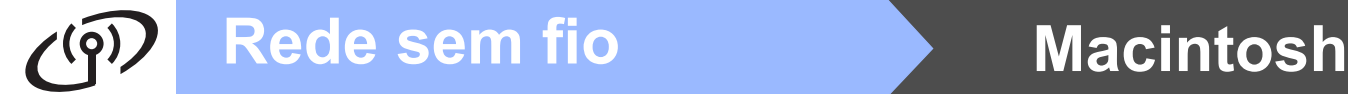

<span id="page-26-0"></span> $\mathbf{u}$  Se estiver usando um cabo USB: Desconecte o cabo USB que liga o computador à impressora.

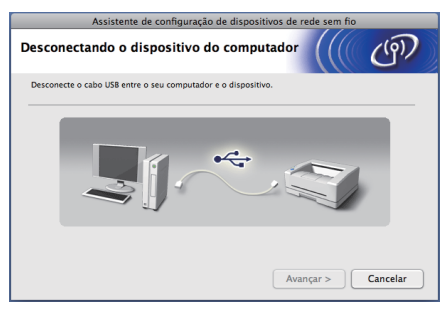

Se estiver usando um cabo de LAN: Desconecte o cabo de rede entre o ponto de acesso e a máquina. Em seguida, clique em **Avançar**.

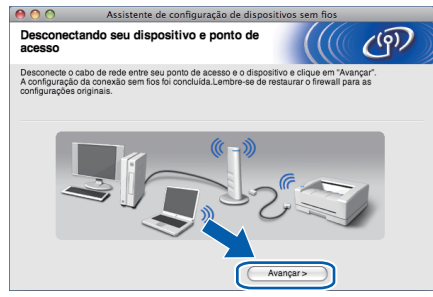

A configuração do acesso sem fio está concluída.

#### **Instale o driver da impressora**

#### **IMPORTANTE**

**NÃO tente cancelar nenhuma tela durante esta instalação.**

### **Observação**

- Se houver mais de uma impressora do mesmo modelo conectada à rede, o endereço MAC (Ethernet) aparecerá depois do nome do modelo. Você também pode confirmar seu endereço IP rolando a página para a direita.
- Para ver o endereço IP e o endereço MAC (Ethernet) da impressora, imprima a Página de Configurações da Impressora. Consulte *[Imprima a página de configurações da](#page-30-0)  impressora* [na página 31.](#page-30-0)

**V** Siga as instruções que aparecem na tela para concluir a instalação.

#### **Observação**

Quando a tela **Suporte Brother** aparecer, selecione uma opção e siga as instruções na tela.

Concluir **A instalação foi concluída.**

#### **Observação**

Se a impressora for configurada para um endereço IP específico, será necessário selecionar Static na opção Boot Method do utilitário BRAdmin Light. Para mais informações, consulte *Modificação das configurações de rede da impressora* no *Manual do Usuário de Rede*.

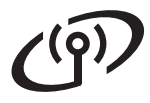

## <span id="page-27-0"></span>**Solução de problemas**

### **IMPORTANTE**

**Ao entrar em contato com a assistência técnica Brother, tenha à mão as informações de segurança da conexão sem fio. A Brother não poderá ajudá-lo a localizar as suas configurações de segurança de rede.**

#### <span id="page-27-1"></span>**Localização das configurações de rede sem fio (SSID e chave de rede)**

- 1) Consulte a documentação fornecida com o seu ponto de acesso ou roteador WLAN.
- 2) O nome inicial da rede pode ser o nome do fabricante ou do modelo do equipamento.
- 3) Se não souber as informações de segurança, consulte o fabricante do roteador, o administrador do sistema ou o seu provedor de internet.

\* A chave de rede também pode ser denominada senha, chave e segurança ou chave criptográfica.

#### **Relatório de WLAN**

Pressione **Go** cinco vezes em quatro segundos. A impressora imprimirá o relatório de WLAN. Se o relatório WLAN indicar que a conexão falhou, verifique o código de erro no relatório impresso e consulte as instruções pertinentes.

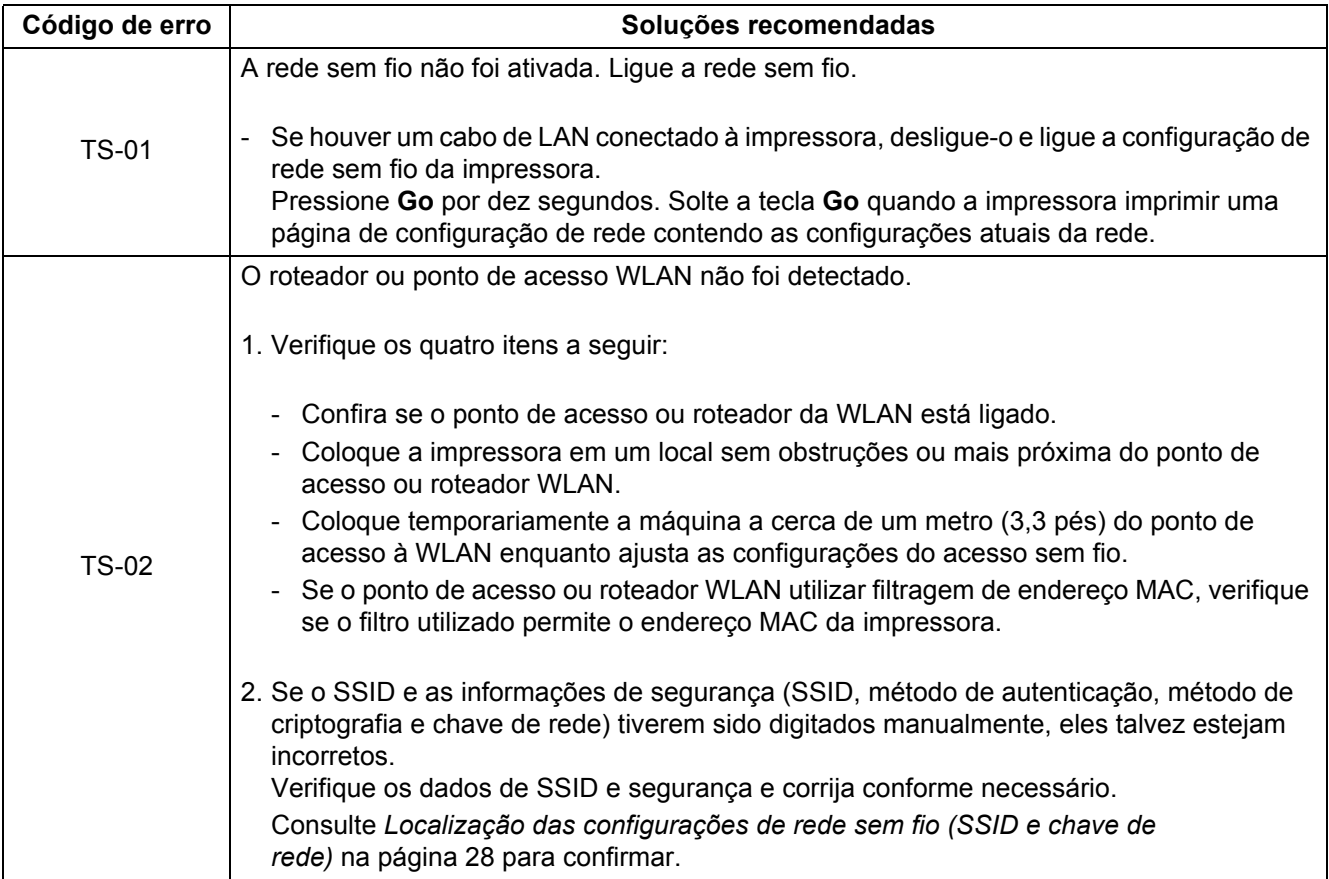

# $\binom{1}{2}$

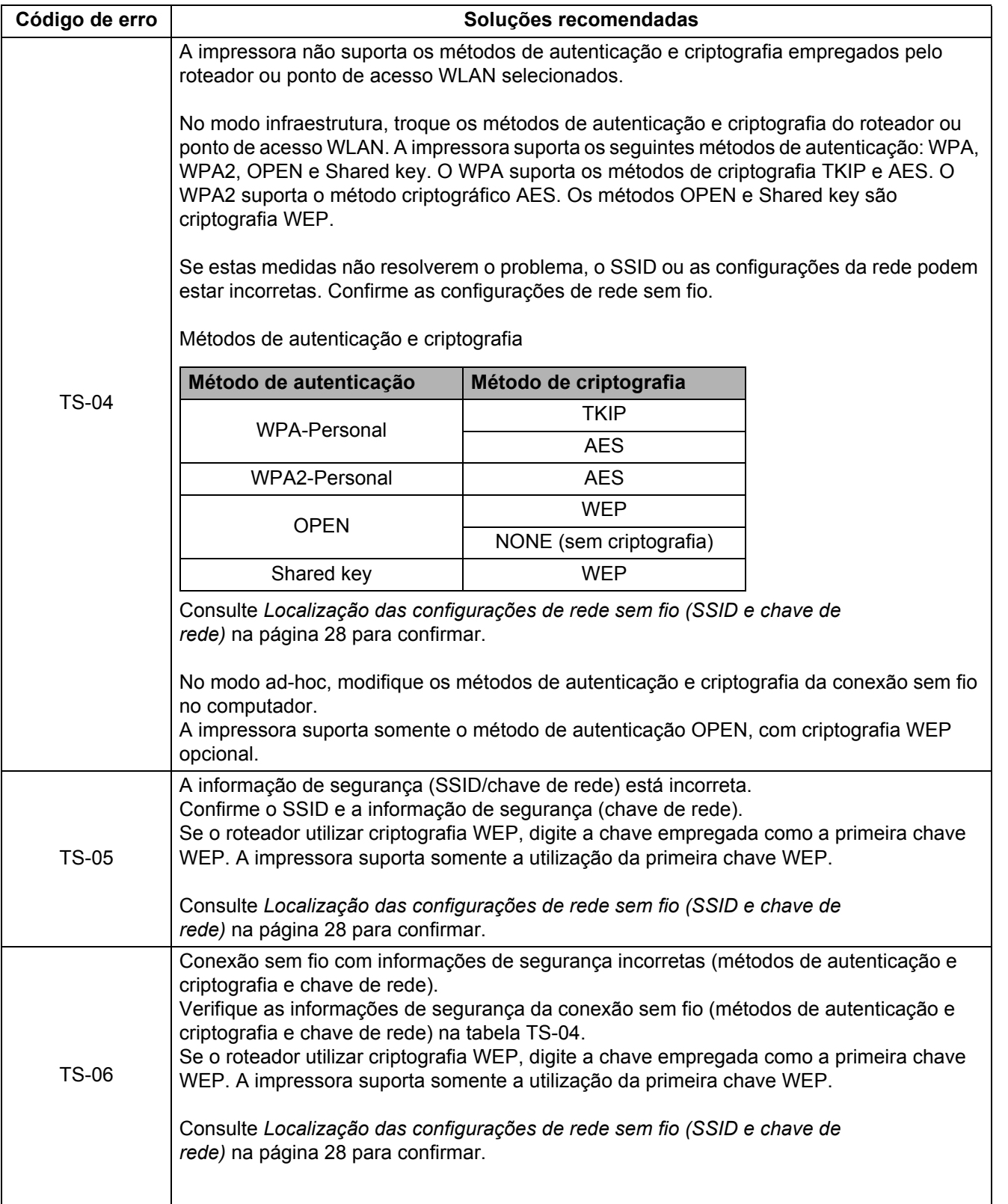

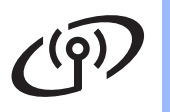

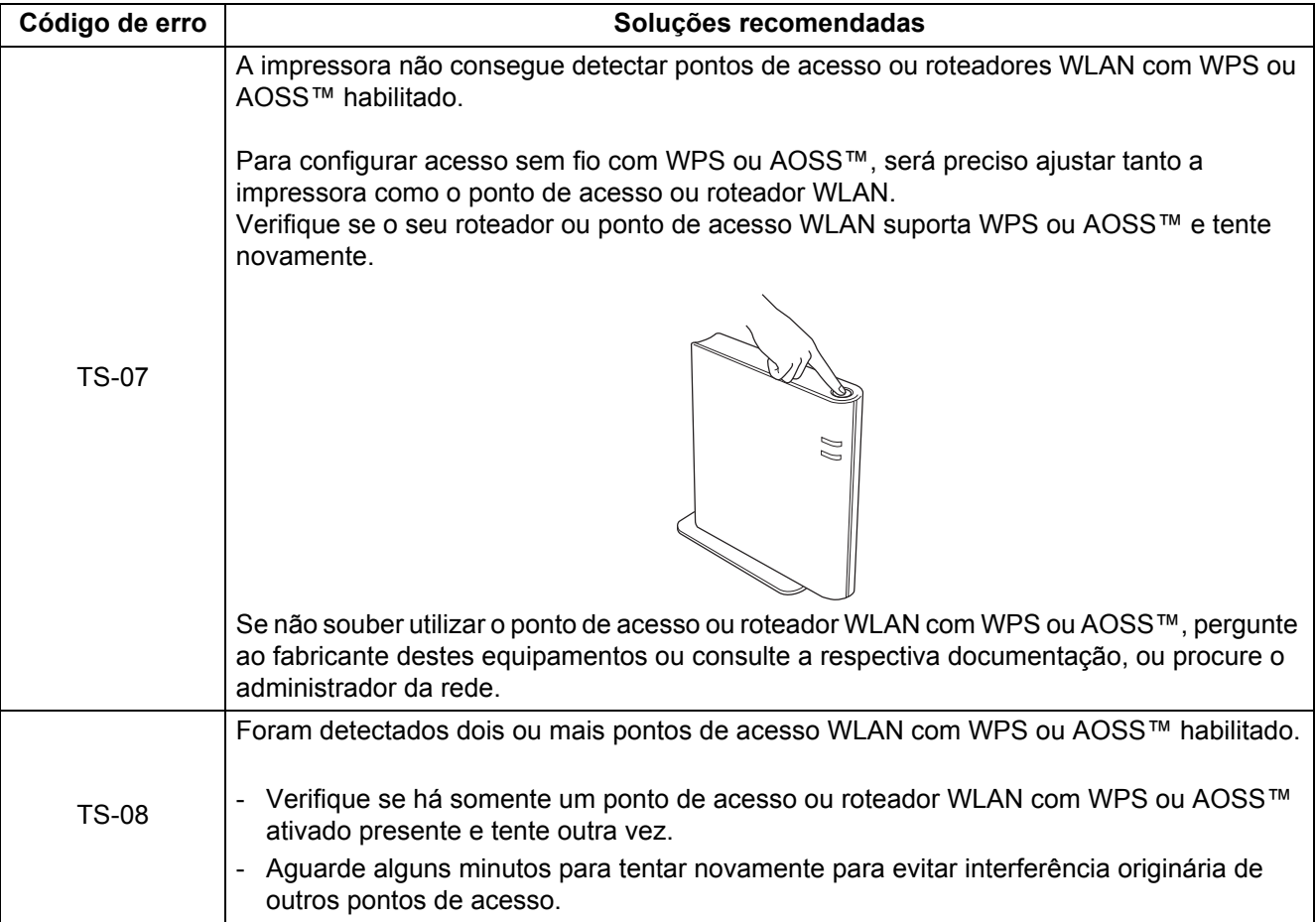

# **Gerenciamento via web (com navegador)**

O servidor de impressora da Brother vem equipado com um servidor web que lhe permite monitorar o status ou alterar algumas configurações utilizando o HTTP (Hyper Text Transfer Protocol).

### **Observação**

- O nome de logon do Administrador é **'admin'** (diferencia maiúsculas e minúsculas) e a senha-padrão é **'access'**.
- Os navegadores recomendados são o Microsoft® Internet Explorer® 6.0 (ou superior) ou Firefox 3.0 (ou superior) para Windows® e Safari 3.0 (ou superior) para Macintosh. Certifique-se de que JavaScript e Cookies estejam sempre habilitados em qualquer um dos navegadores utilizados. Para utilizar um navegador da web, você precisará saber o Endereço IP do servidor de impressora. O endereço IP do servidor de impressora aparece na página de Configurações da Impressora.
- **a** Abra o seu navegador.
- **b** Digite http://endereço\_IP\_máquina/ no navegador, onde endereço IP máquina é o endereço IP ou o nome do servidor da impressora.
	- Por exemplo, http://192.168.1.2/

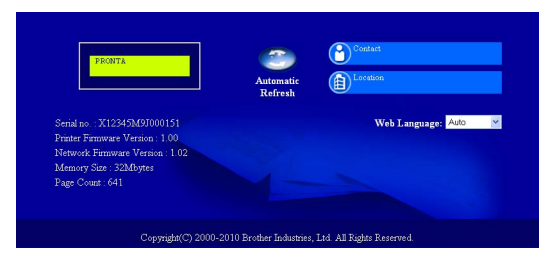

Consulte *Gerenciamento via Web* no *Manual do Usuário de Rede*.

## **Restaure as configurações de rede para o padrão de fábrica**

As configurações de fábrica do servidor de impressão podem ser restauradas, o que retornará informações como senha e endereço IP aos seus valores iniciais.

- **a** Deslique a impressora.
- **b** Certifique-se de que a tampa da frente está fechada e que o cabo de alimentação está conectado.
- **C** Pressione **Go** enquanto liga a chave Liga/Desliga. Pressione **Go** até todos os LEDs acenderem. Após algum tempo, o LED **Ready** se apagará.
- d Solte o botão **Go**. Verifique se todos os LEDs estão apagados.
- **e** Pressione **Go** seis vezes. Verifique se todos os LEDs estão acesos, indicando que as configurações do servidor de impressora foram restauradas às configurações padrão de fábrica. A impressora será reiniciada.

# <span id="page-30-0"></span>**Imprima a página de configurações da impressora**

A página de configurações da impressora relaciona todas as configurações atuais da impressora, incluindo as configurações de rede.

- **a** Certifique-se de que a tampa da frente está fechada e que o cabo de alimentação está conectado.
- **b** Ligue a impressora e aguarde até que esta fique no estado Ready.
- **C** Pressione **Go** três vezes em dois segundos. A impressora imprimirá a atual página de configurações da impressora.

#### **Observação**

Se o **IP address** exibido na Página de Configurações da Impressora for **0.0.0.0**, aguarde um minuto e tente novamente.

# **Indicações dos LEDs da impressora**

Piscando:  $\frac{1}{2}$  ou  $\frac{1}{2}$  ou  $\frac{1}{2}$  ou  $\frac{1}{2}$  LIGADO: 0 ou 0 ou 0 DESLIGADO: 0 **LED da DESLIGADO MODO SLEEP AQUECENDO PRONTA RECEBENDO DADOS impressora DEEP SLEEP EM DADOS RESTANTES [2](#page-31-1) (hibernação) RESFRIAMENTO [1](#page-31-0) Toner**  $\bigcirc$  $\bigcirc$  $\bigcirc$  $\bigcirc$  $\bigcirc$ **Drum**  $\bigcirc$  $\bigcirc$  $\bigcirc$  $\bigcirc$  $\bigcirc$ **Error**  $\bigcirc$  $\bigcirc$  $\bigcirc$  $\bigcirc$  $\bigcirc$ **Ready**  $-\phi$  $-\phi$  $\bigcirc$  $\bigcirc$  $\bigcirc$ Mais fraco

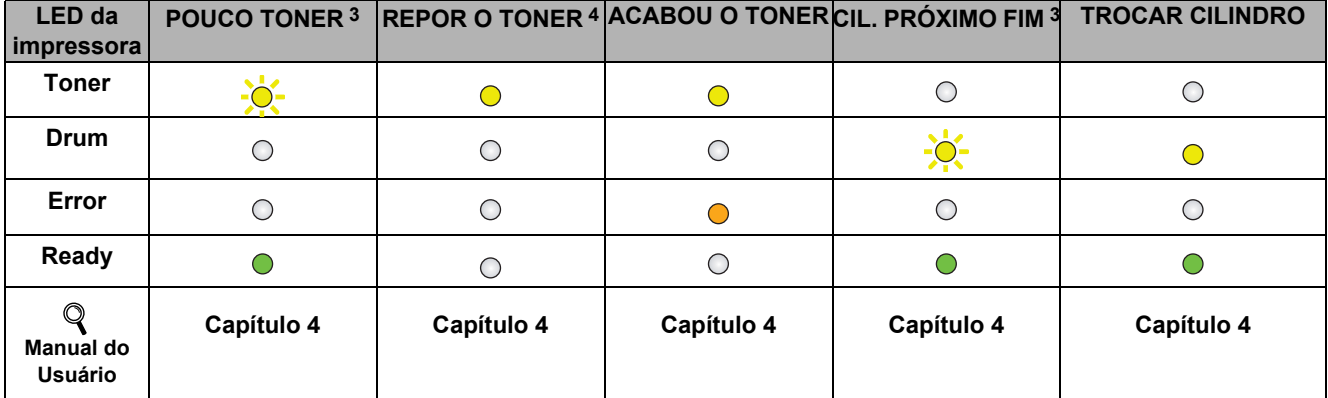

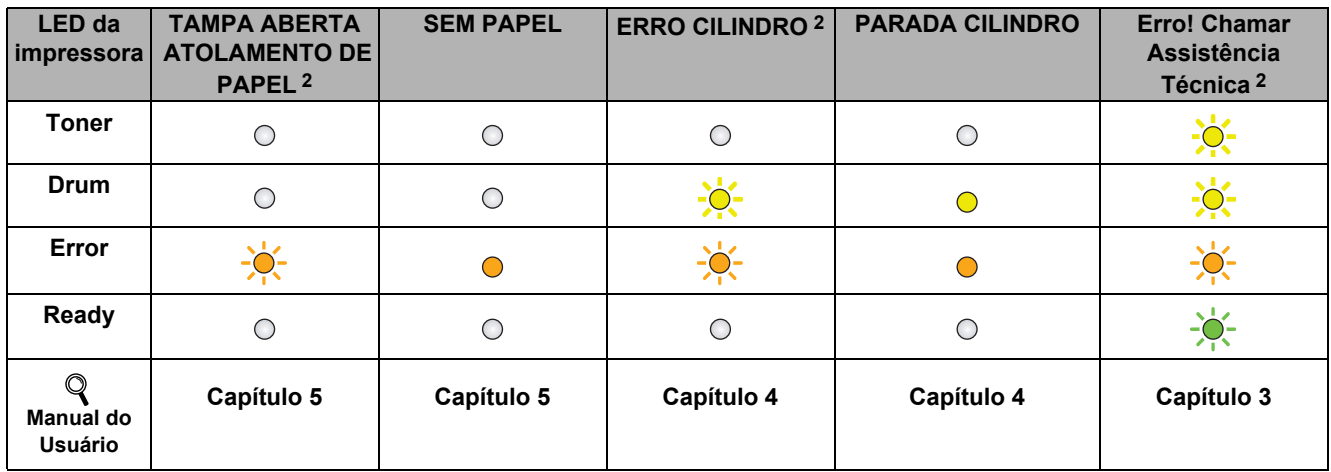

<span id="page-31-0"></span>1 O LED acender-se-á e se apagará uma vez por segundo.

<span id="page-31-1"></span>2 O LED acender-se-á e se apagará em intervalos de meio segundo.

<span id="page-31-2"></span>3 O LED amarelo piscará, acendendo-se por dois segundos e se apagando por três segundos.

<span id="page-31-3"></span>4 A configuração da utilização de toner pode ser mudada para modo continuação. Pressione **Go** sete vezes (todos os LEDs piscarão duas vezes e o LED **Ready** acender-se-á). A máquina continuará a imprimir até o LED emitir uma mensagem indicando que o toner acabou.

# **Outras informações**

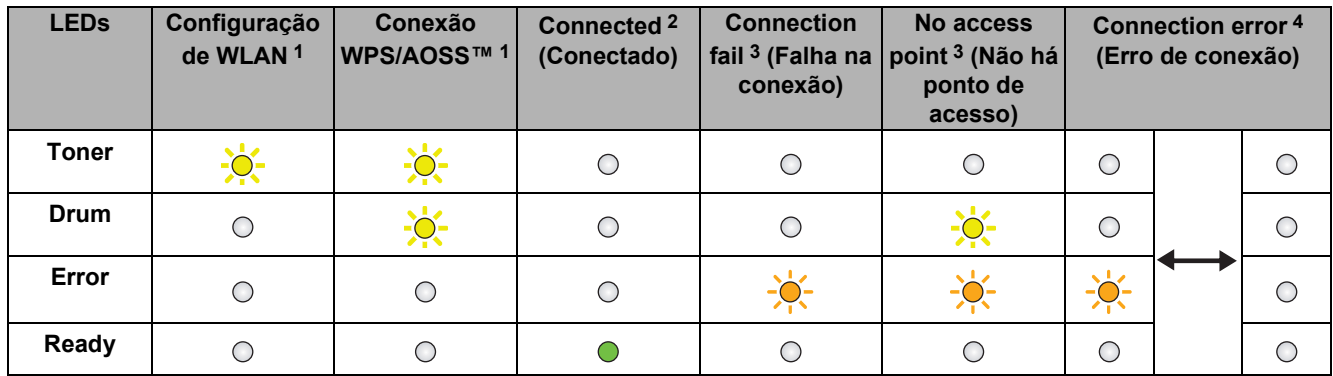

#### <span id="page-32-0"></span>**Mensagens de LEDs no modo de configuração de rede sem fio em uma etapa (one-push)**

<span id="page-32-1"></span>1 O LED piscará, acendendo-se por 0,2 segundo e se apagando por 0,1 segundo.

<span id="page-32-2"></span>2 O LED ficará aceso por 5 minutos.

<span id="page-32-3"></span>3 O LED acender-se-á e se apagará uma vez em intervalos de 0,1 segundo durante 30 segundos.

<span id="page-32-4"></span>4 O LED piscará 10 vezes e se apagará por meio segundo. Este padrão será repetido por 20 vezes.

#### **Brother CreativeCenter**

#### **BROTHER** ♦ **CREATIVECENTER**

Procure a inspiração. Se estiver usando Windows, dê duplo-clique no ícone Brother CreativeCenter na área de trabalho. Você encontrará um site com diversas ideias e recursos para uso pessoal e profissional, totalmente grátis.

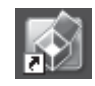

Se estiver usando um Mac, use o seguinte endereço para acessar o Brother CreativeCenter: <http://www.brother.com/creativecenter/>

# **Consumíveis**

# **Consumíveis**

 $\mathbb{Q}$ 

Quando for necessário trocar os consumíveis, os LEDs no painel de controle piscarão para indicar um erro. Para mais informações sobre a utilização de consumíveis pela impressora, acesse <http://solutions.brother.com/> ou procure o seu revendedor Brother local.

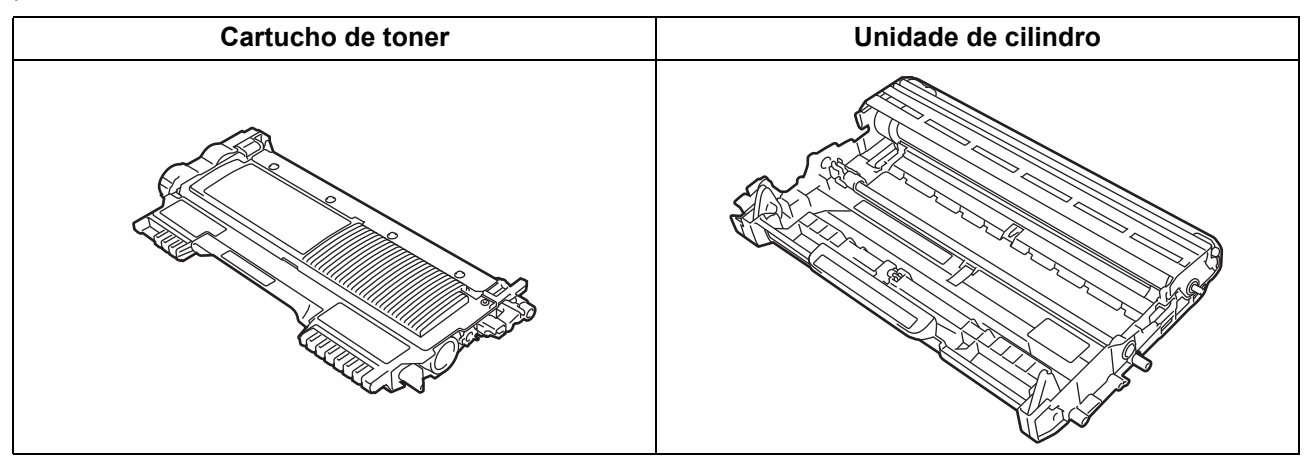

Para trocar os itens consumíveis, consulte *Troca de itens consumíveis* no *Manual do Usuário*.

#### **Marcas comerciais**

O logotipo Brother é marca registrada da Brother Industries, Ltd.

Brother é marca registrada da Brother Industries, Ltd.

Microsoft, Windows, Windows Server e Internet Explorer são marcas registradas da Microsoft Corporation nos Estados Unidos e/ou em outros países.

Windows Vista é marca registrada ou marca comercial da Microsoft Corporation nos Estados Unidos e em outros países. Apple, Macintosh, Safari eTrueType são marcas comerciais da Apple Inc., registradas nos Estados Unidos e em outros países.

Mac e o logotipo Mac são marcas comerciais da Apple Inc., registradas nos Estados Unidos e em outros países.

Wi-Fi e Wi-Fi Alliance são marcas registradas da Wi-Fi Alliance.

AOSS é marca comercial da Buffalo Inc.

#### **Todos os nomes comerciais e de produtos de empresas que apareçam nos produtos Brother, documentos relacionados e outros materiais são marcas comerciais ou marcas registradas dessas respectivas empresas.**

#### **Compilação e publicação**

Este manual foi compilado e publicado pela Brother Industries, Ltd. e contém as descrições e especificações da versão mais recente do produto.

O conteúdo deste manual e as especificações deste produto estão sujeitos a alterações sem aviso prévio.

A Brother reserva-se o direito de fazer alterações sem aviso prévio nas especificações e nos materiais aqui contidos e não se responsabilizará por quaisquer danos (incluindo danos indiretos) causados pela confiança nos materiais apresentados, incluindo, dentre outros, erros tipográficos e outros erros relativos à publicação.

#### **Direitos autorais e licença**

©2010 Brother Industries, Ltd. Este produto contém o software desenvolvido pelos seguintes fornecedores: ©1983-1998 PACIFIC SOFTWORKS, INC. Este produto contém o software "KASAGO TCP/IP", desenvolvido pela ZUKEN ELMIC, Inc. ©2010 Devicescape Software, Inc.

# **brother**